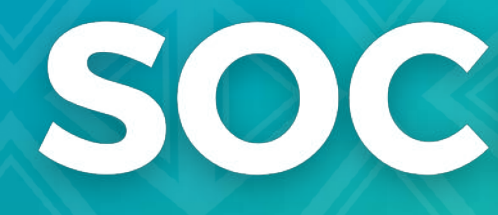

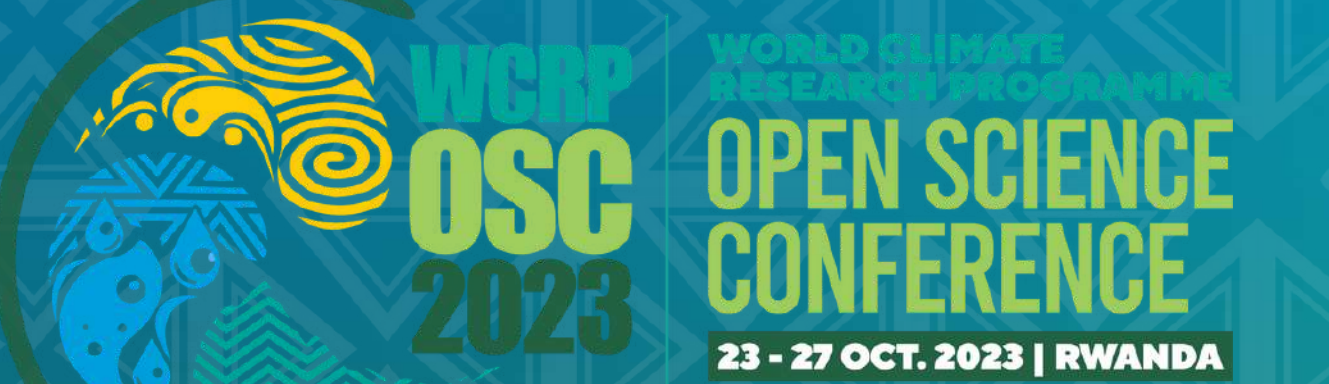

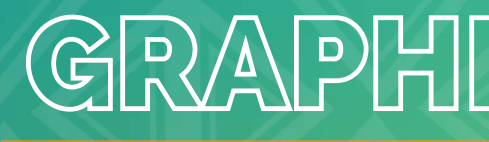

# SOCIAL MEDIA

# GRAPHICS AND TEMPLATES

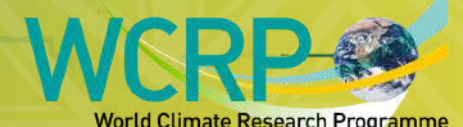

**NANAVAVAVAVAV** 

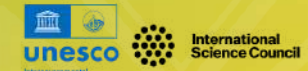

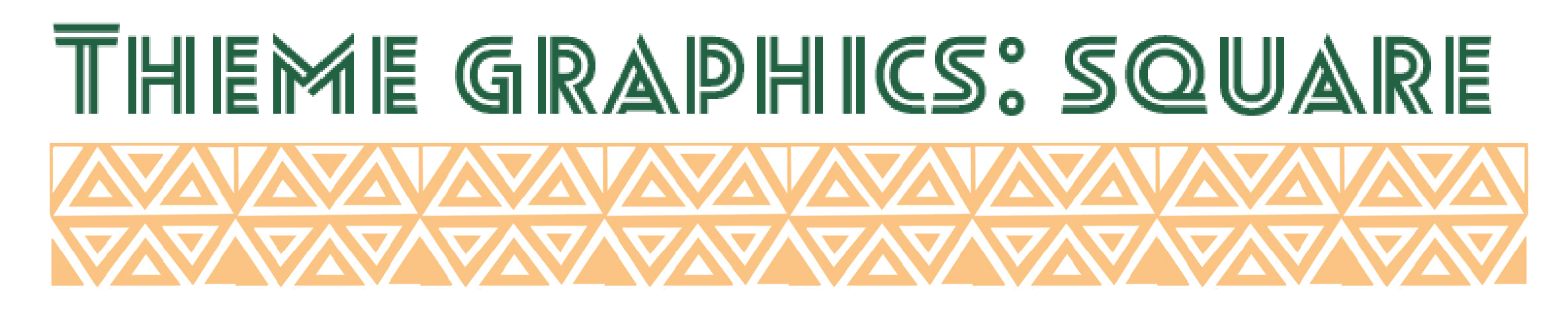

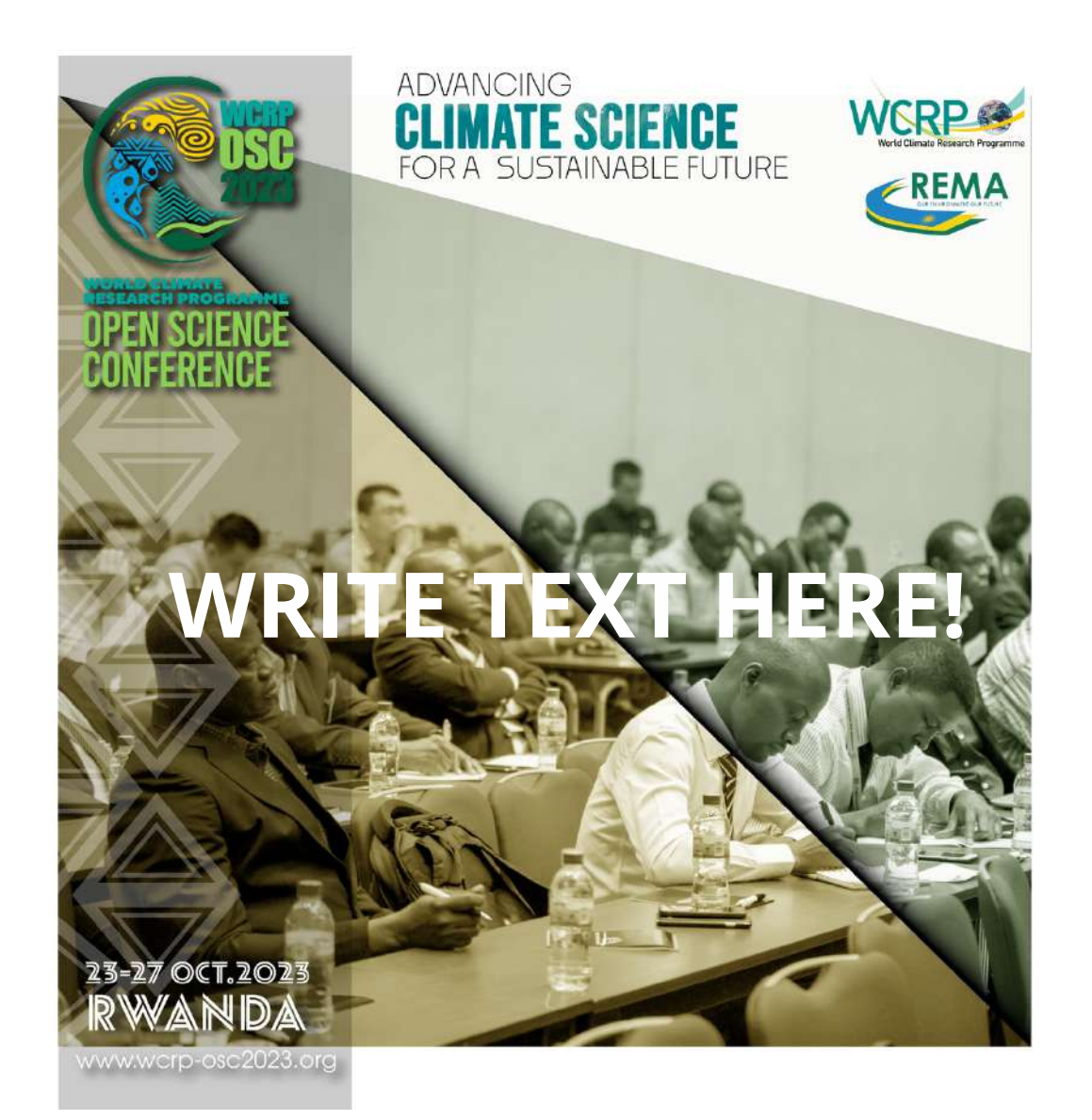

# **[DOWNLOAD IMAGE](https://new.wcrp-osc2023.org/images/Resources/SM-designOSCVI.jpg) [LINK](https://new.wcrp-osc2023.org/images/Resources/SM-designOSCVI.jpg)**

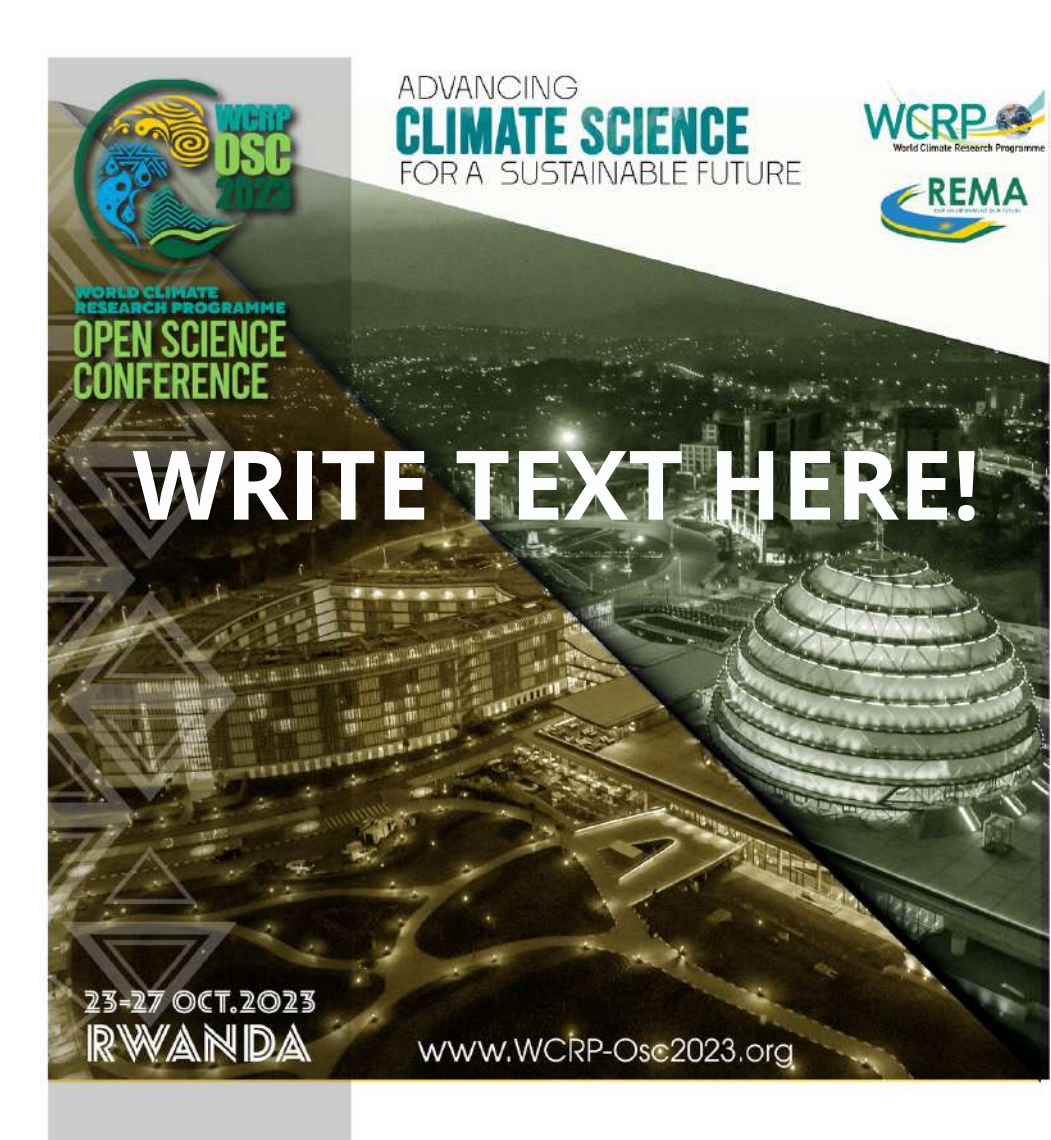

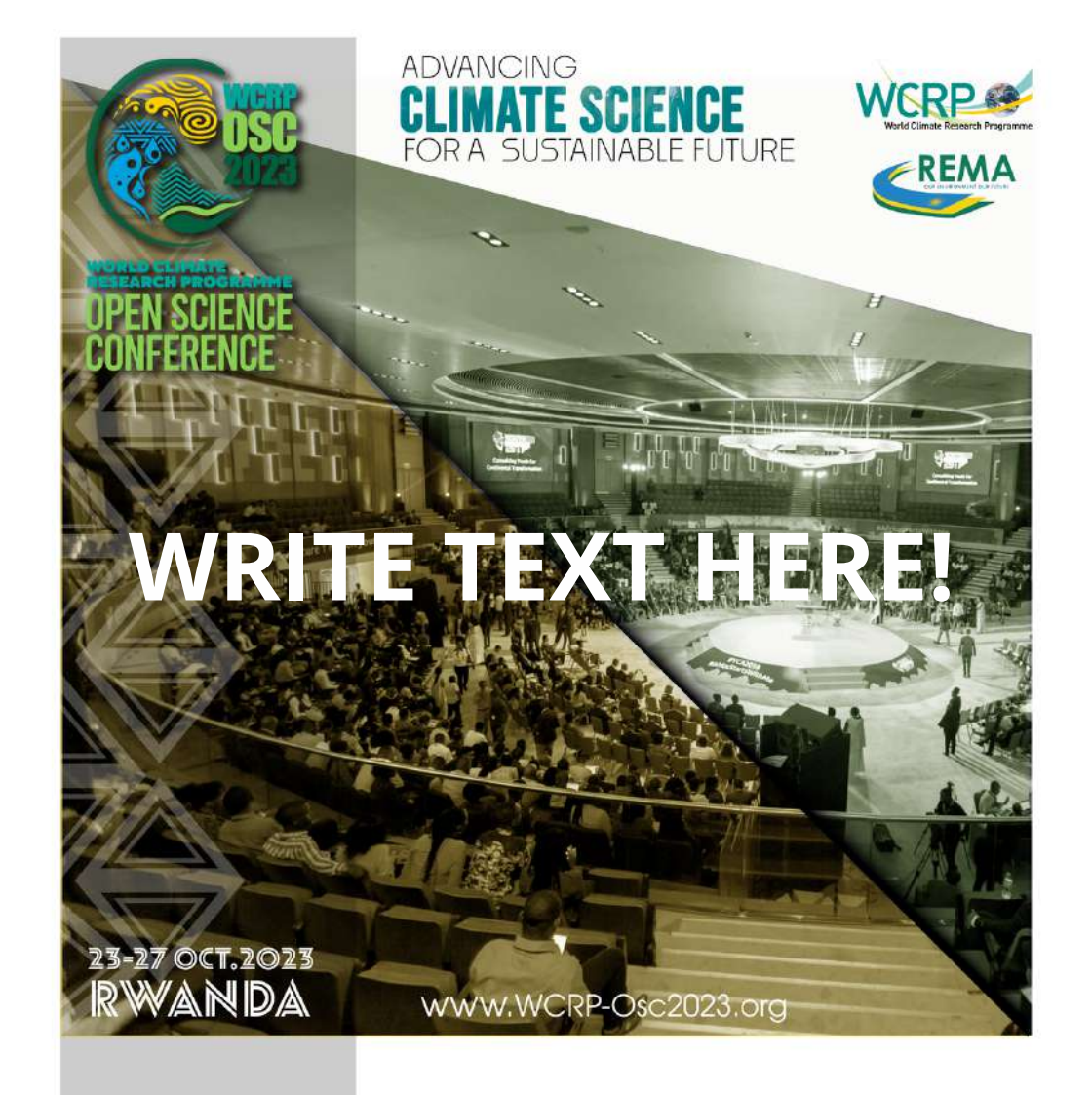

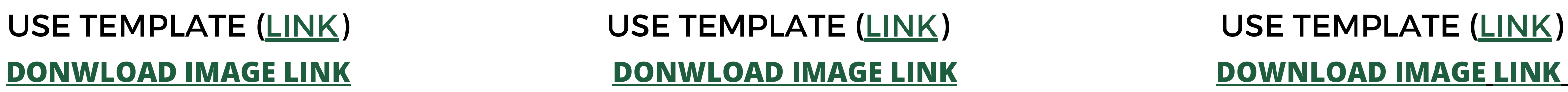

Click on the image bellow to open the template in Canva a free design platform. (You can also click where it says 'use template' or 'download image'. After editing the template, download the design and post it to your social media account.

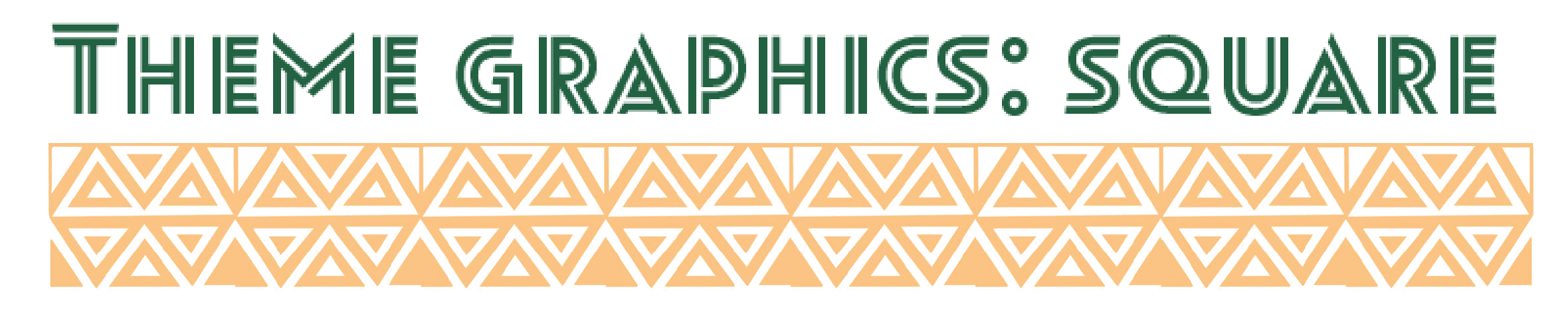

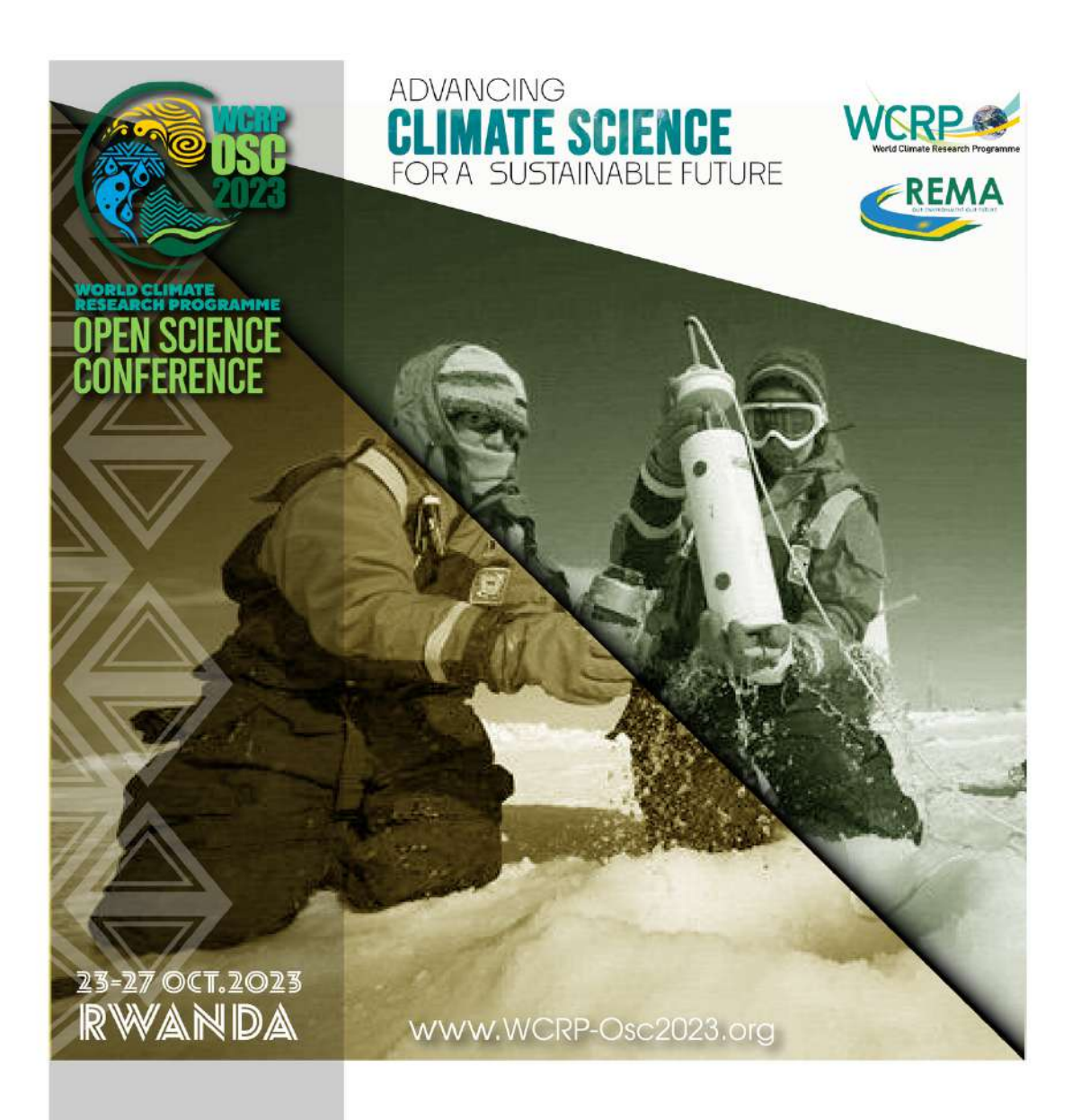

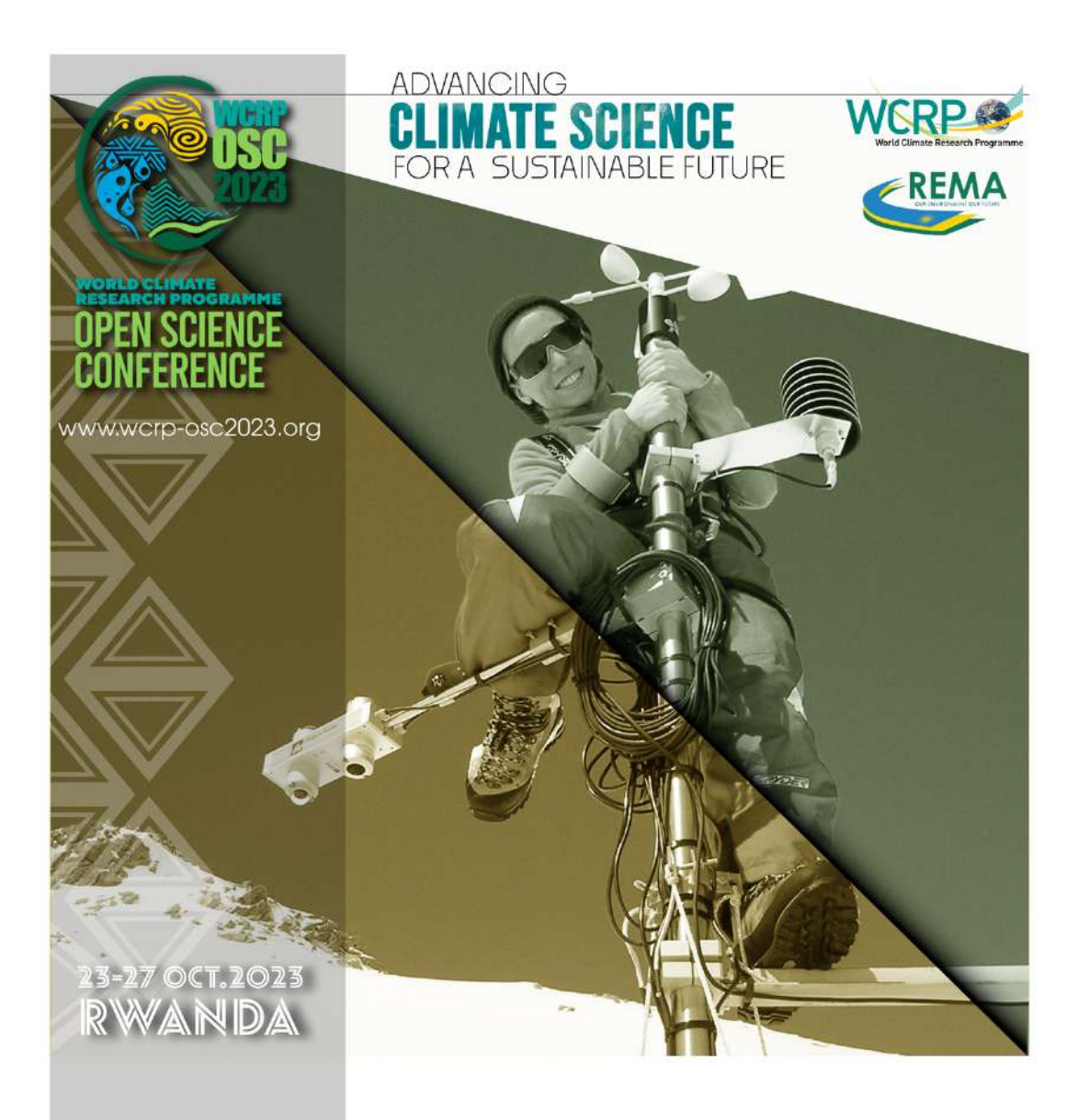

## USE TEMPLATE [LINK](https://www.canva.com/design/DAFYljrXlq0/5ZCZiDHckfQX4Y4YwSp-Yg/edit?utm_content=DAFYljrXlq0&utm_campaign=designshare&utm_medium=link2&utm_source=sharebutton) USE TEMPLATE LINK USE TEMPLATE LINK **[DONWLOAD IMAGE LINK](https://new.wcrp-osc2023.org/images/Resources/SM-designOSCIV.jpg) [DONWLOAD IMAGE LINK](https://new.wcrp-osc2023.org/images/Resources/SM-designOSCI.jpg) [DONWLOAD IMAGE LINK](https://new.wcrp-osc2023.org/images/Resources/SM-designOSCIII.jpg)**

Click on the image bellow to open the template in Canva a free design platform. (You can also click where it says 'use template' or 'download image'. After editing the template, download the design and post it to your social media account.

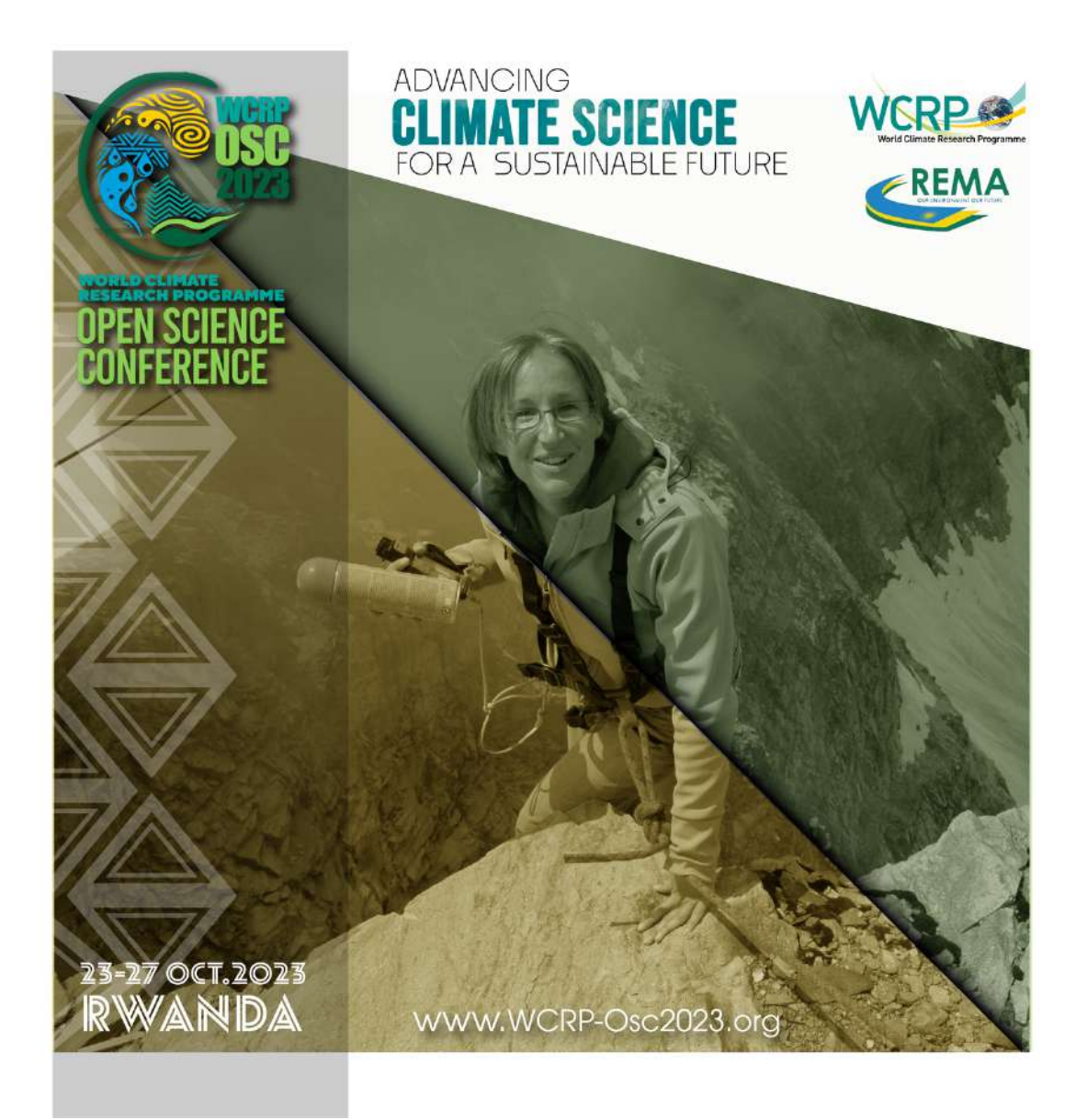

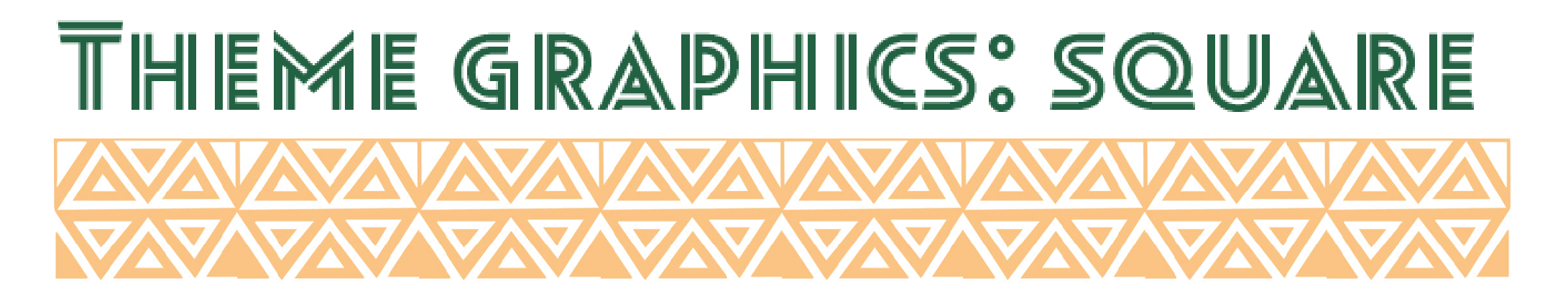

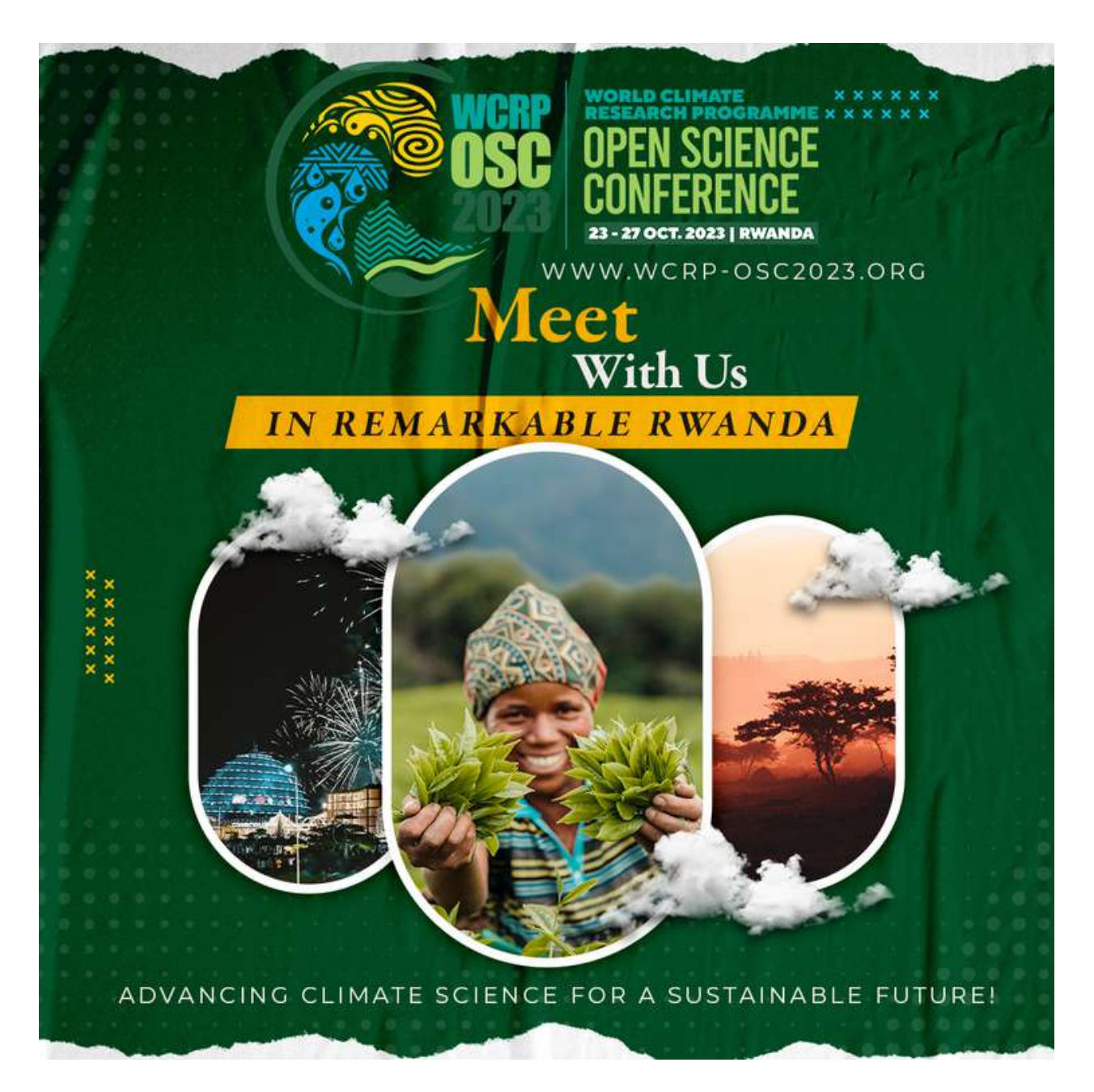

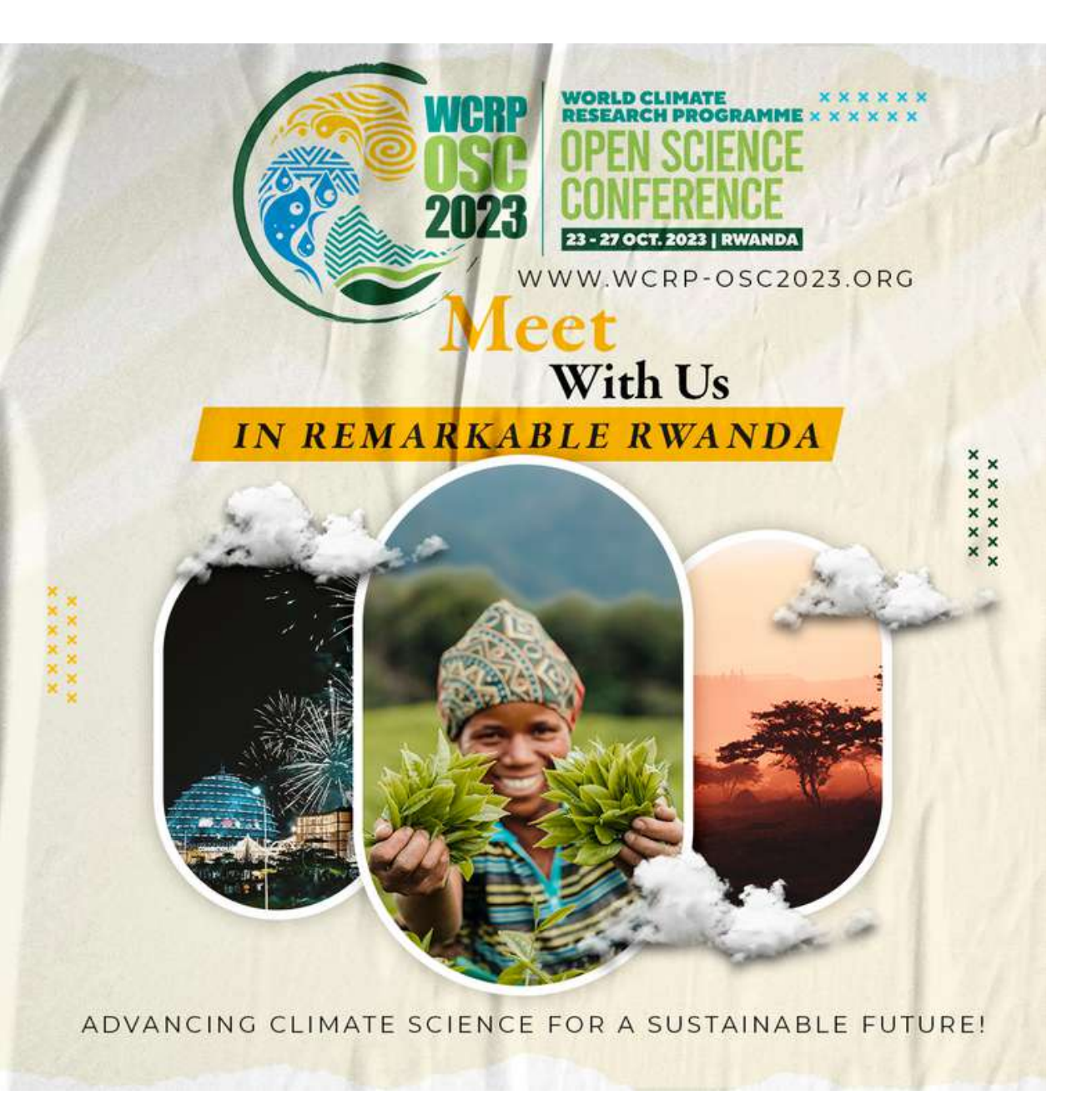

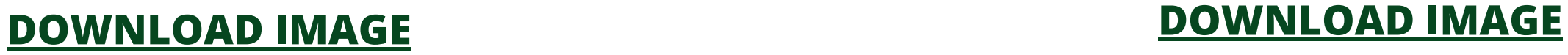

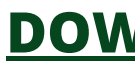

Click where it says 'download image' to get the file. Then it will bring you to the OSC webside where you can download the file. Then you can added to your webside, newsletter, social media.

**For more information visit www.wcrp-osc2023.org**

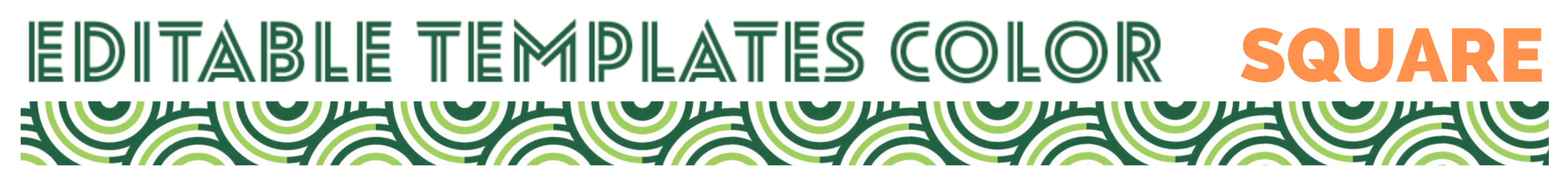

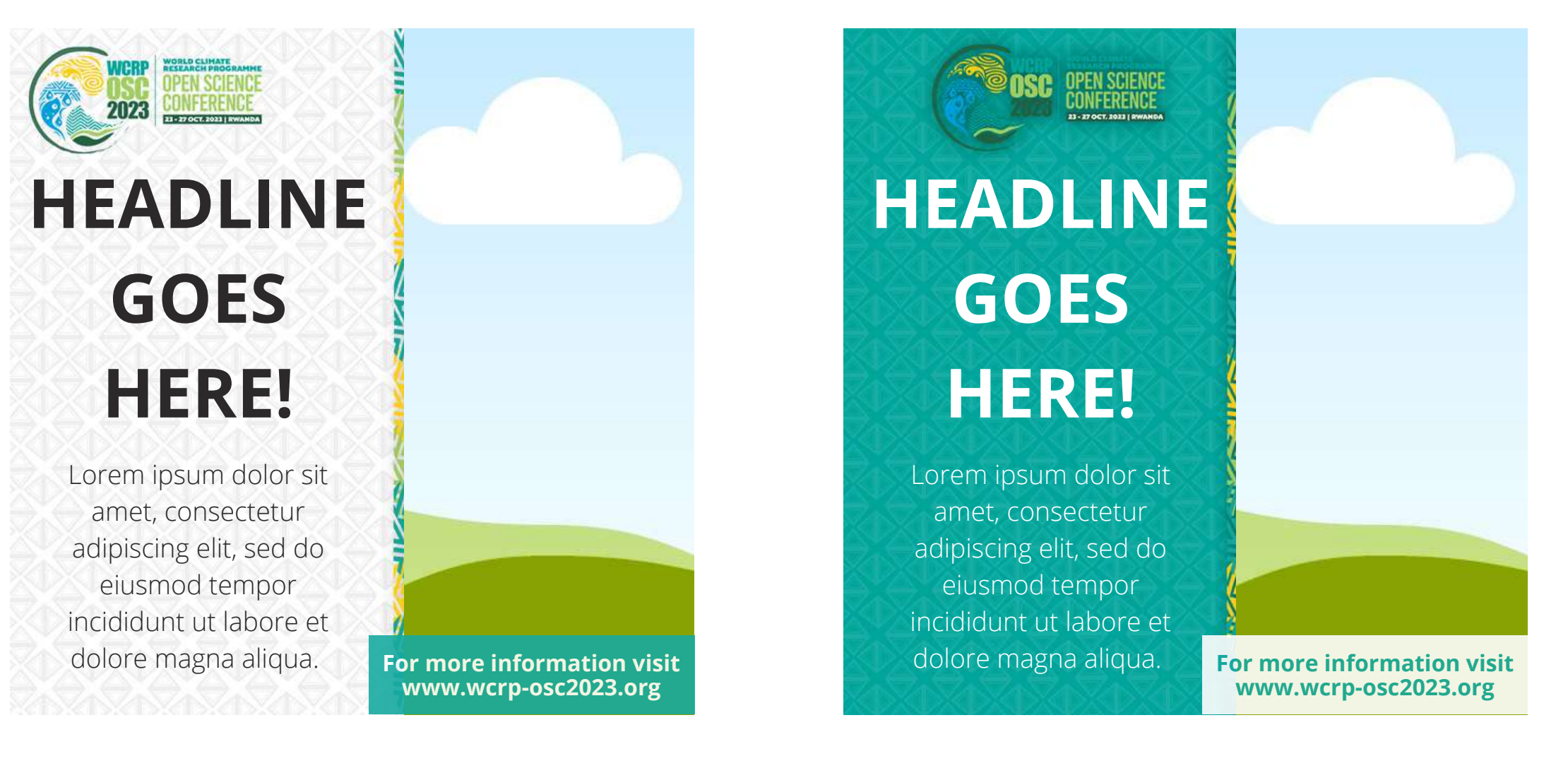

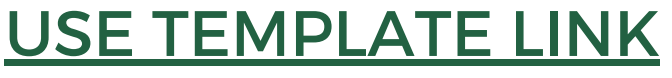

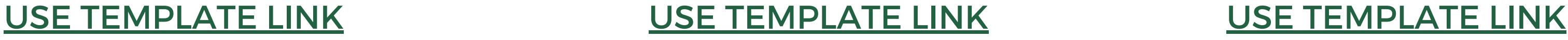

# **[HEADLINE](https://www.canva.com/design/DAFYefszZ2g/khkcQPe1eJkgvamTpYZ2bA/edit?utm_content=DAFYefszZ2g&utm_campaign=designshare&utm_medium=link2&utm_source=sharebutton) GOES HERE!**

OPEN SCIENCE<br>Conference

Lorem ipsum dolor sit amet, consectetur adipiscing elit, sed do eiusmod tempor incididunt ut labore et dolore magna aliqua.

Click on the image bellow to open the template in Canva a free design platform (make click on the logos or the Social Media name). You will need a Canva account to edit template. There are three design options. After editing, downloading the design and post it to your social media account.

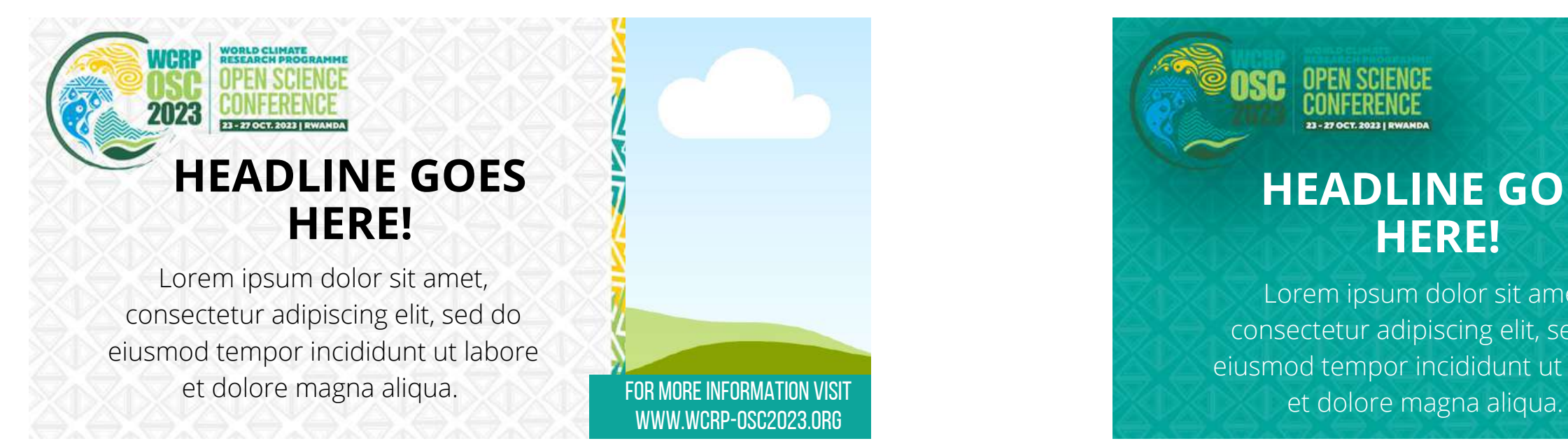

### USE [TEMPLATE](https://www.canva.com/design/DAFYeuPwylE/i_3VP0eL1QfwS_0u2ftG_g/edit?utm_content=DAFYeuPwylE&utm_campaign=designshare&utm_medium=link2&utm_source=sharebutton) LINK USE TEMPLATE LINK

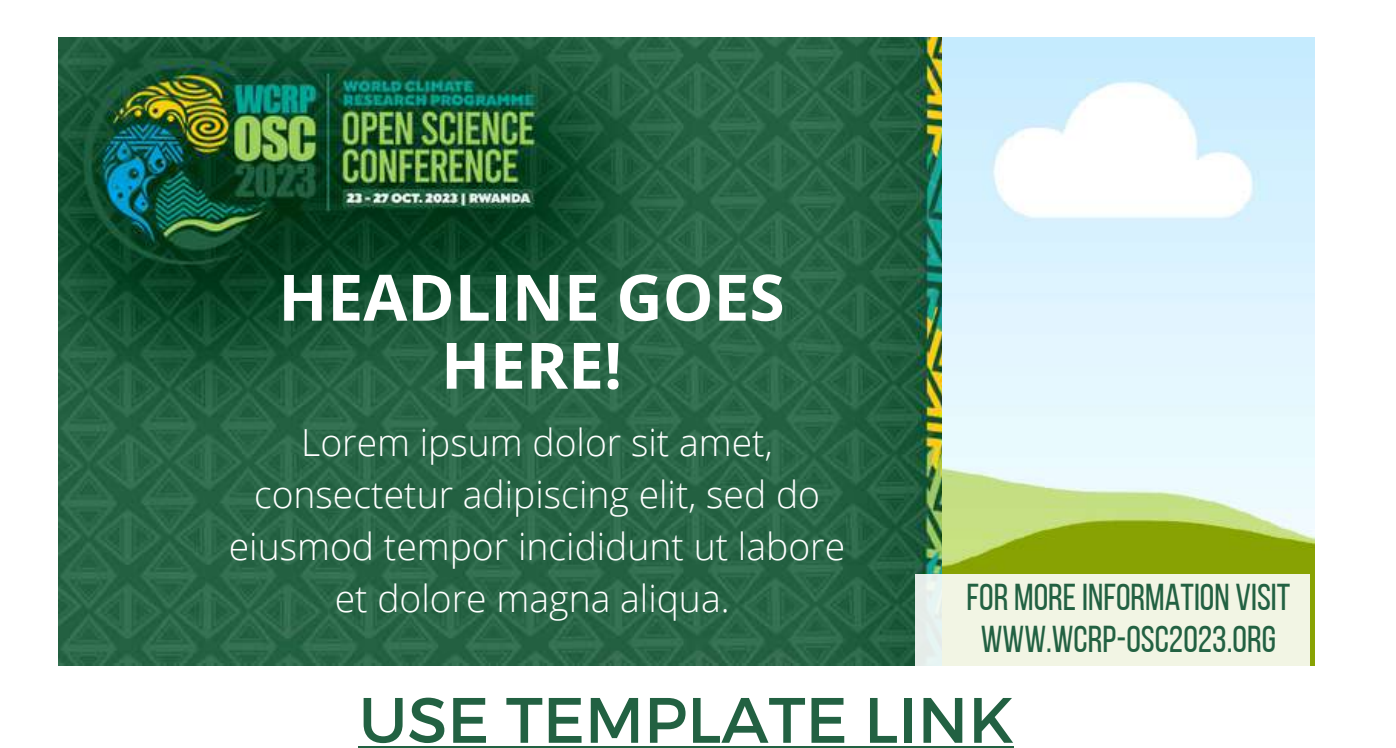

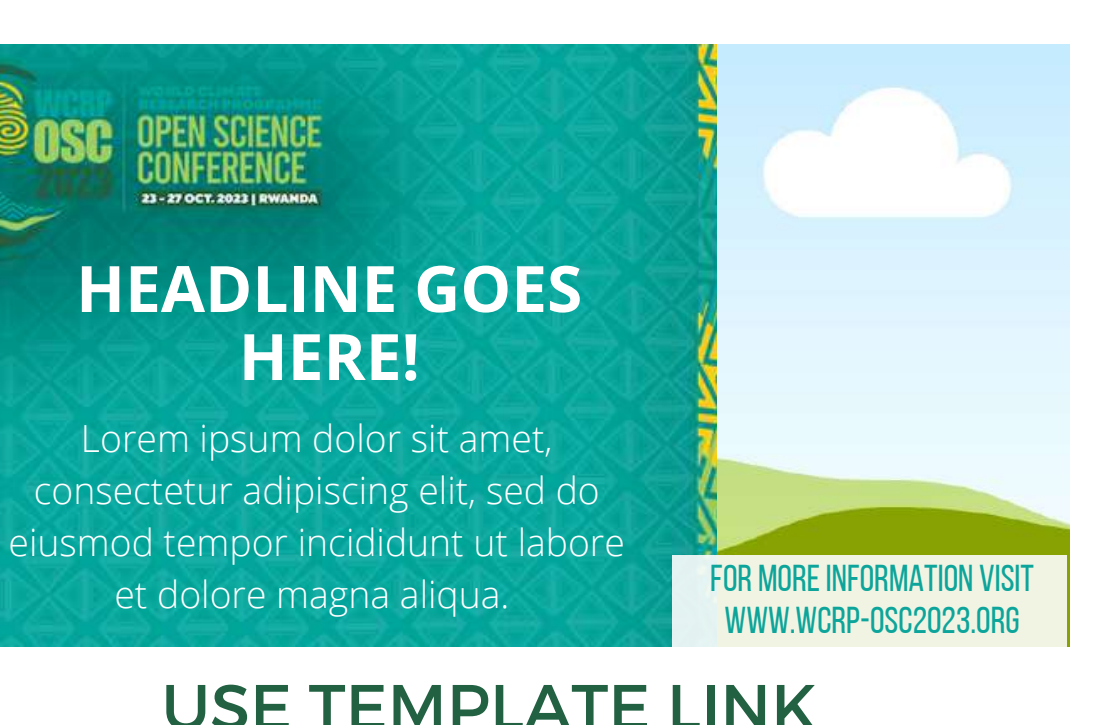

Click on the image bellow to open the template in Canva a free design platform (make click on the logos or the Social Media name). You will need a Canva account to edit template. There are three design options. After editing, downloading the design and post it to your social media account.

# EDITABLE TEMPLATES COLOR TWITTER **DIFINOITUO TENO TENO TENO TENO TENO TENO**

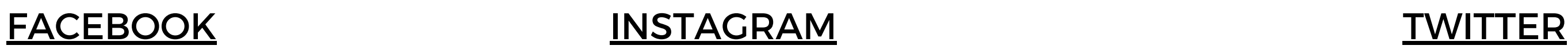

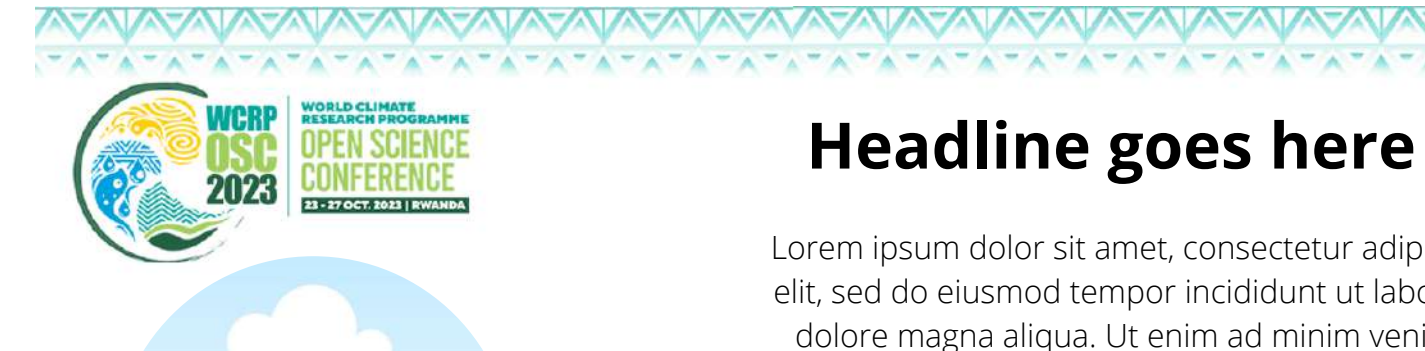

## **[Headline goes here](https://www.canva.com/design/DAFYAdEgTo0/4YNs9pywTivtw9tKj3ReqQ/view?utm_content=DAFYAdEgTo0&utm_campaign=designshare&utm_medium=link2&utm_source=sharebutton)**

## **Headline [goes here](https://www.canva.com/design/DAFYAiZhMtg/-fPl7xMtLwez9cjO2Ueyqg/view?utm_content=DAFYAiZhMtg&utm_campaign=designshare&utm_medium=link2&utm_source=sharebutton)**

NANANA NANANA NANANA NANANA

Lorem ipsum dolor sit amet, consectetur adipiscing elit, sed do eiusmod tempor incididunt ut labore et dolore magna aliqua. Ut enim ad minim veniam, quis nostrud exercitation ullamco laboris nisi ut aliquip ex ea commodo consequat.

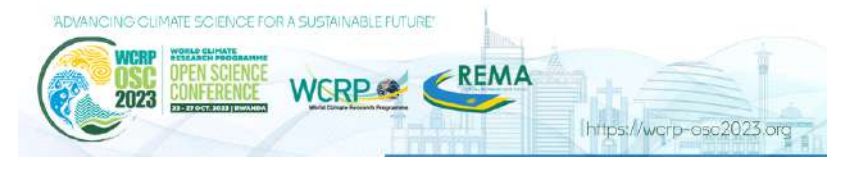

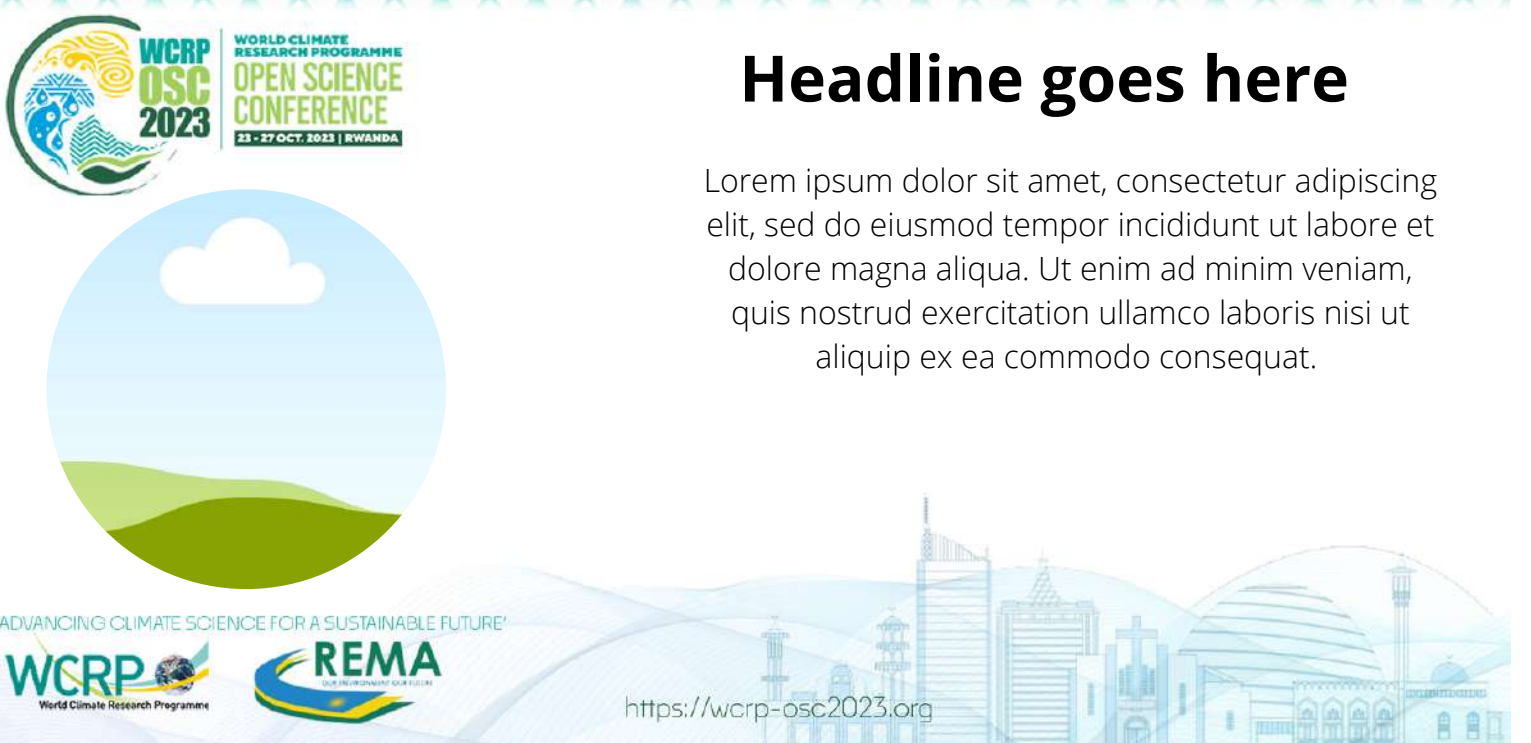

Lorem ipsum dolor sit amet, consectetur adipiscing elit, sed do eiusmod tempor incididunt ut labore et dolore magna aliqua. Ut enim ad minim veniam, quis nostrud exercitation ullamco laboris nisi ut aliquip ex ea commodo consequat.

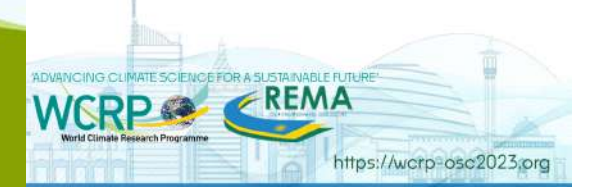

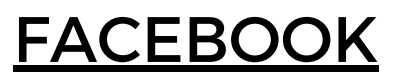

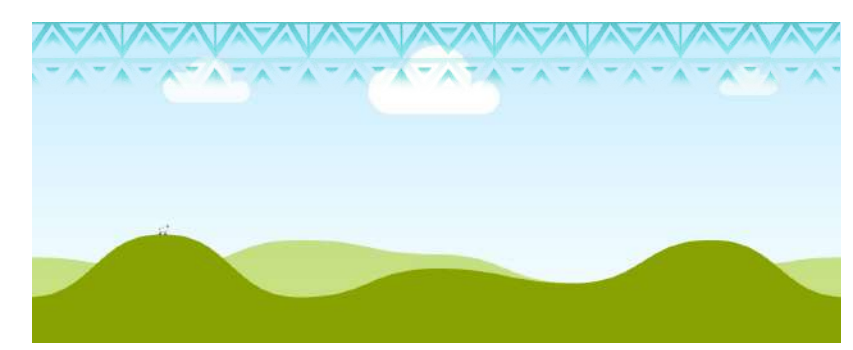

# EDITABLE TEMPLATES: WHITE ENCERCLE THE REPORT OF THE PARTY OF THE REPORT OF THE REPORT OF THE REPORT OF THE REPORT OF THE REPORT OF THE REPORT OF THE REPORT OF THE REPORT OF THE REPORT OF THE REPORT OF THE REPORT OF THE REPORT OF THE REPORT OF THE

Click on the image bellow to open the template in Canva a free design platform (make click on the logos or the Social Media name). You will need a Canva account to edit template. There are three design options. After editing, downloading the design and post it to your social media account.

# **Instructions for using WCRP Open Science Conference social media templates**

To publicize your session, poster cluster, side event or the WCRP Open Science Conference in general, we provide a number of social media templates. These can also be added to emails sent to publicize elements of the conference.

This document contains different versions and styles so that the range of content published is varied. We use Canva, a free design platform, where you can edit the templates for your own needs. Canva requires you to login, using your email address or your Facebook, Google, Apple or other accounts. It is a quick and easy process.

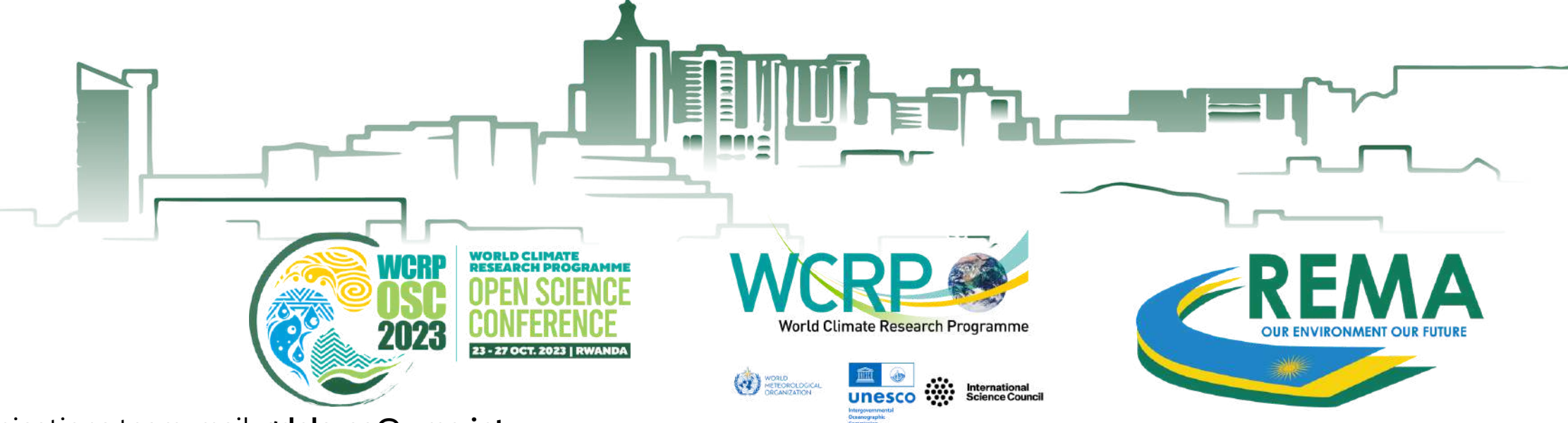

## **WARNING**:

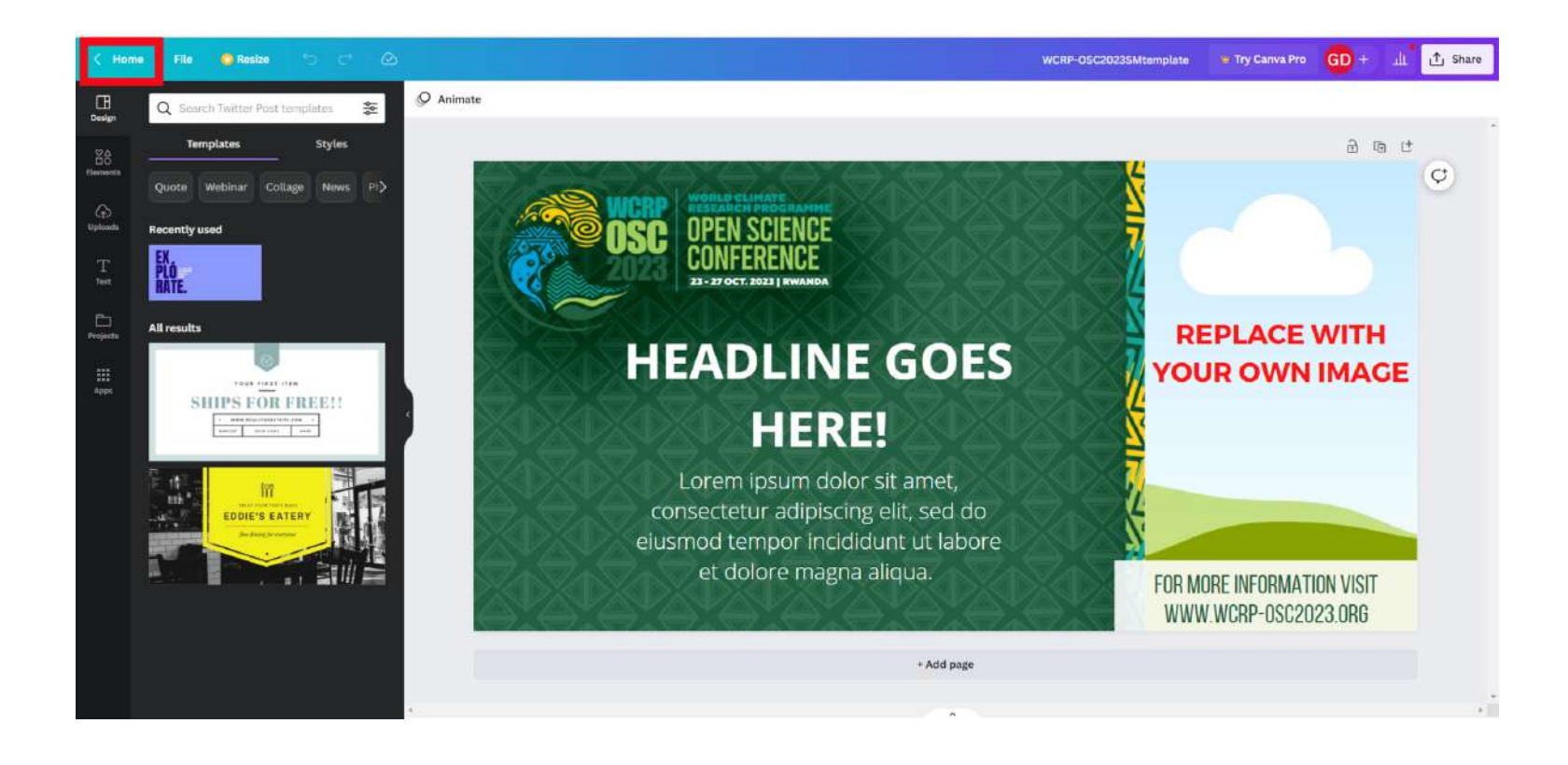

# **\***To be able **to edit the templates**. You must be on the Canva home page and **make a copy of the design** as shown in the image. Then, you can click on the copy you have made and make your

changes to the template.

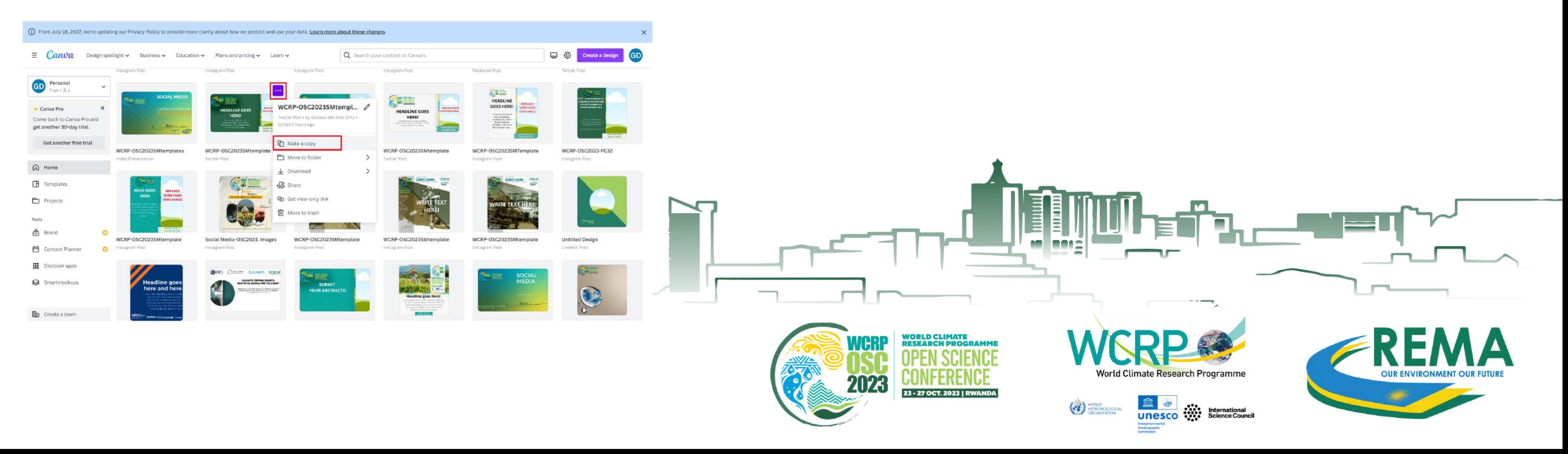

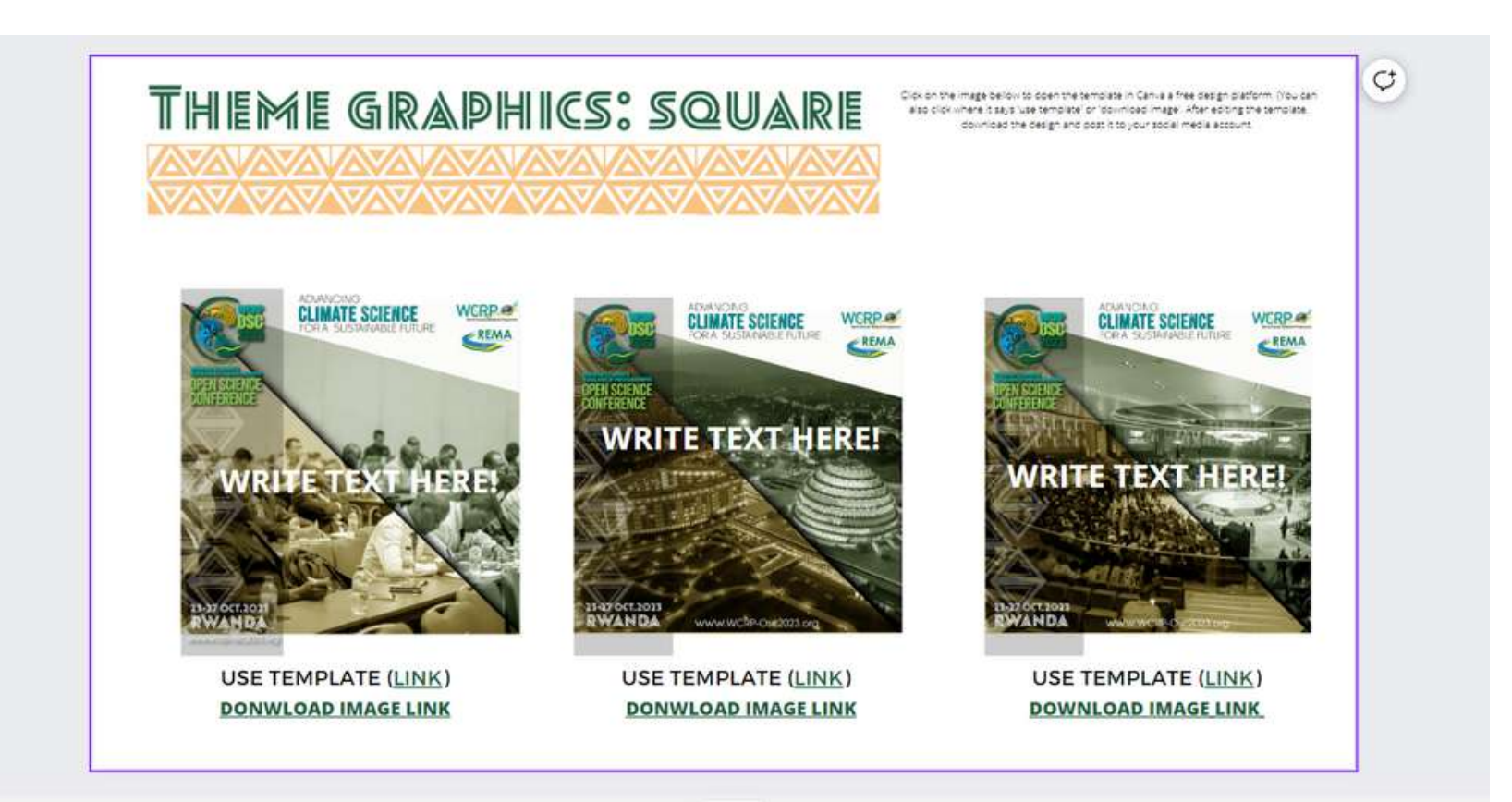

In this image there is a template design that can be edited and an image file that can be downloaded. To use the template you must click either on the thumbnail image that is presented or where it says 'Link' next to the text 'Use Template'.

#### **How to Download the image**

To download the image click on the text 'download image'. (warning: just the image not the template').

#### **How to edit the template in Canva**

Canva is a very simple and intuitive editor.

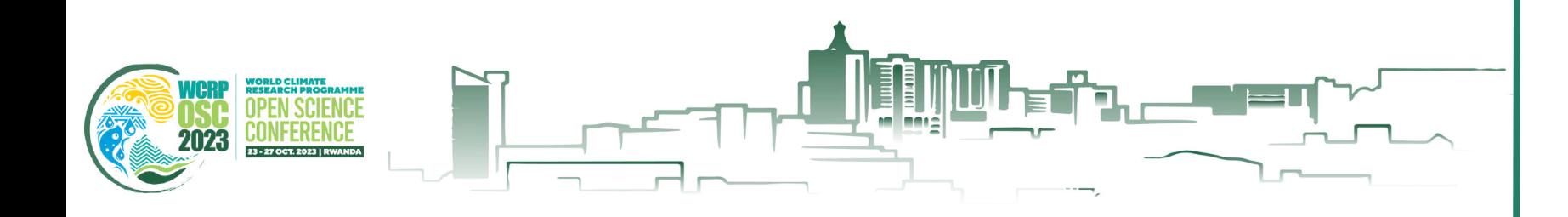

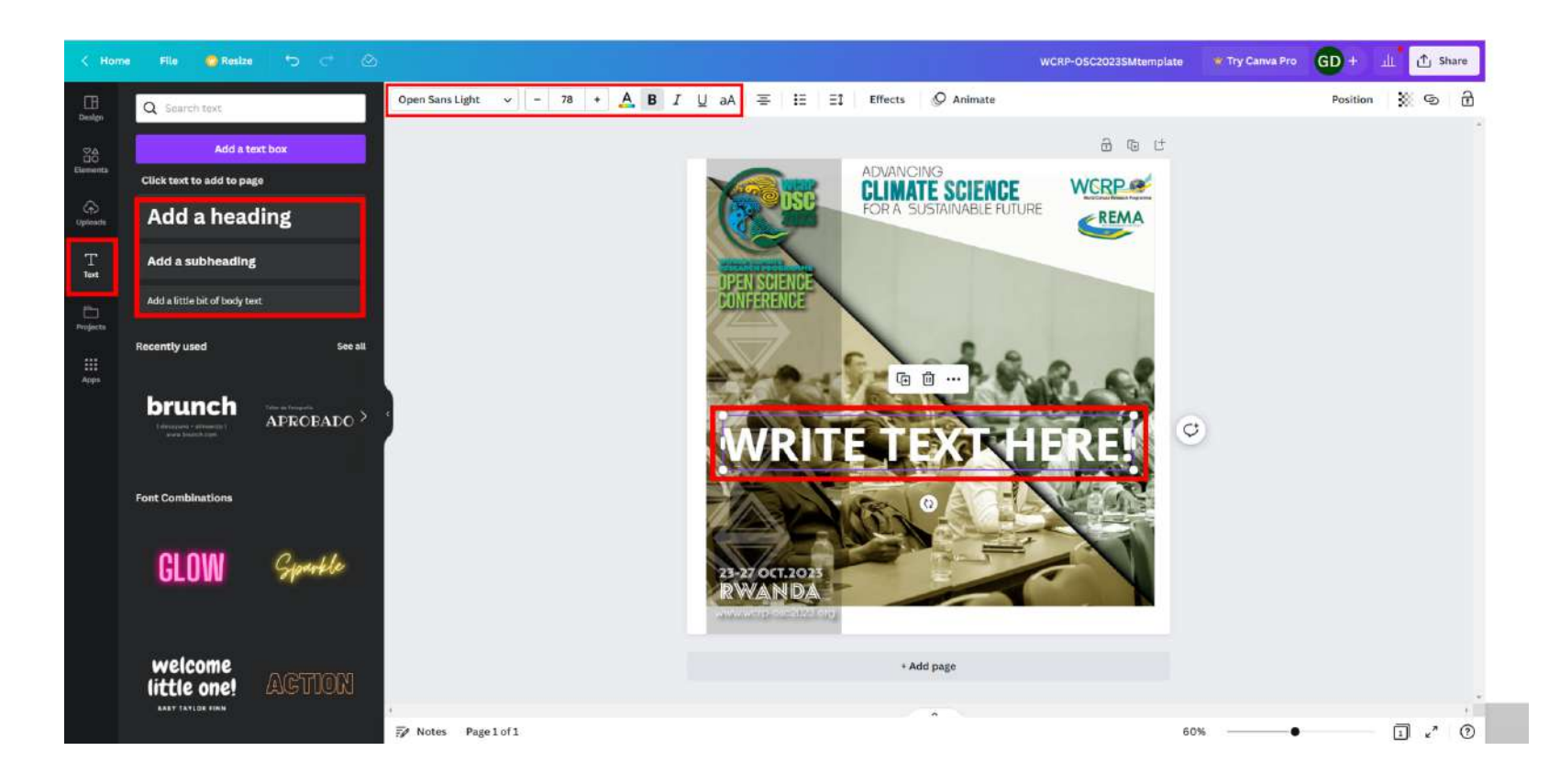

-Double click on 'write text here' to be able to edit the text, delete the example text and write what you want. In the bar at the top you can change the formatting of the text, the font size, the colour of the text (click on the letter A) and select whether you want the text to be bold or italic.

-The bar on the left is the Canva editing panel, for this template you only need to modify the text tool. Canva uses a drag and drop format. If you want to add more text to the template just choose whether you want to 'add title', 'add subtitle' or add normal text.

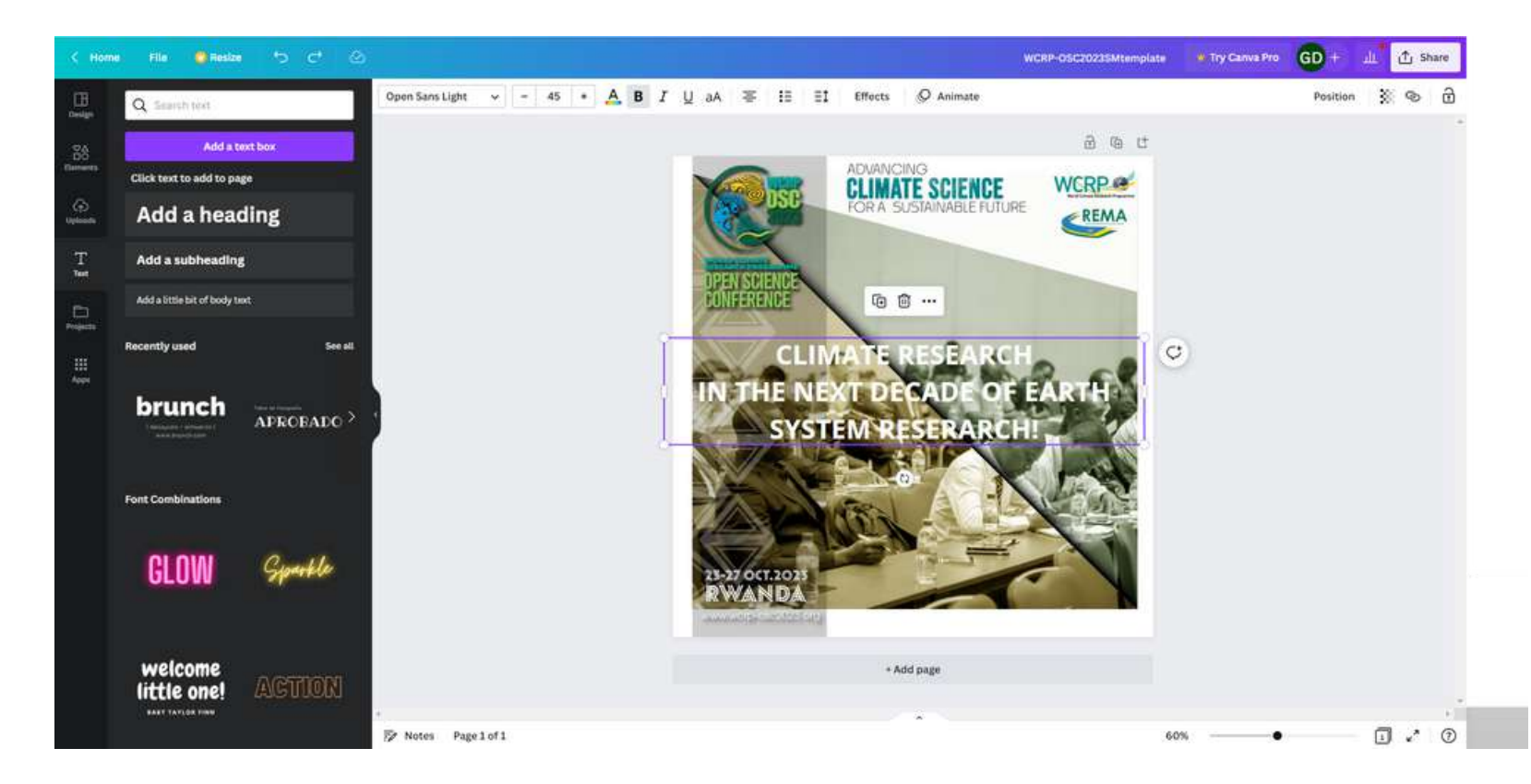

## **Social Media 'Mock up' Examples**

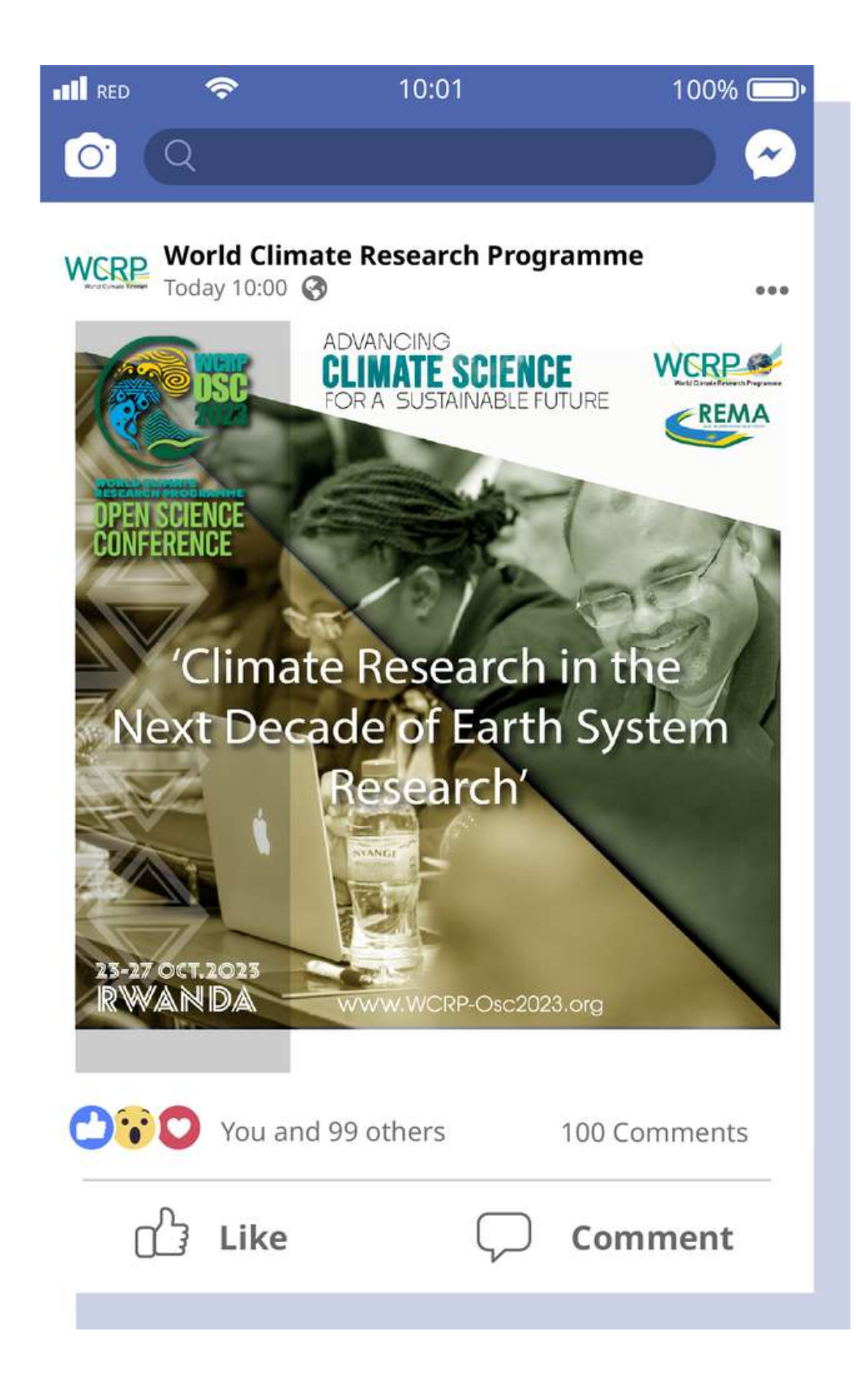

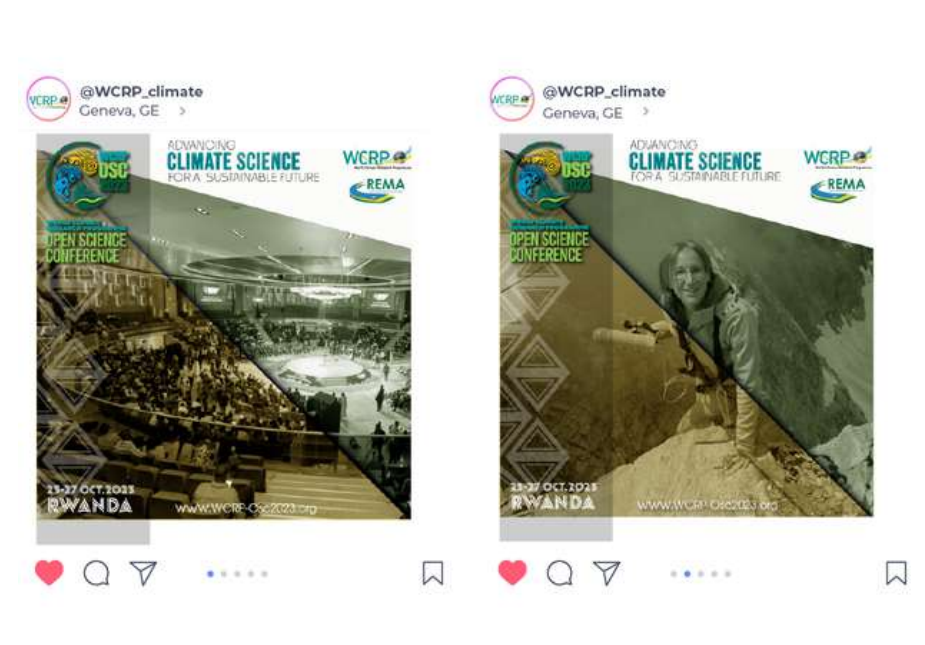

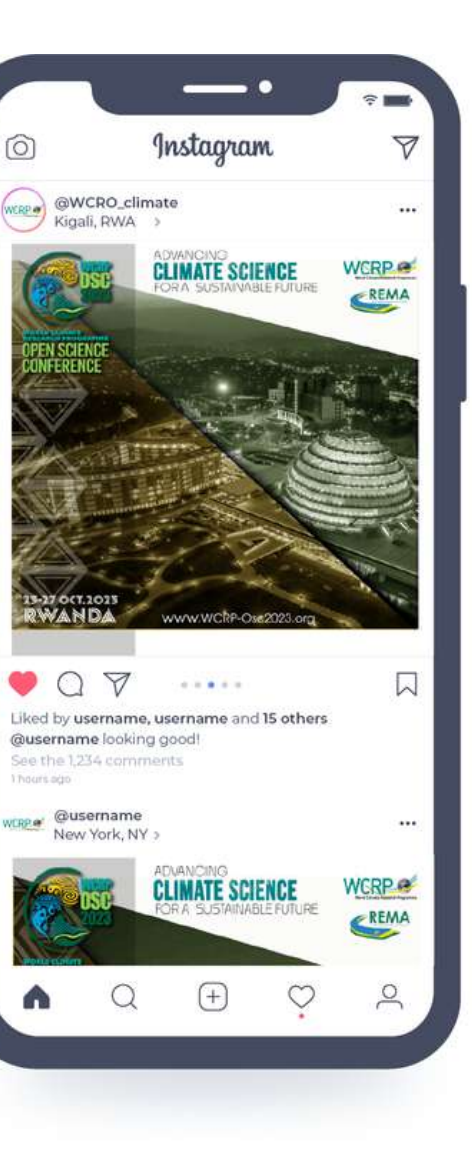

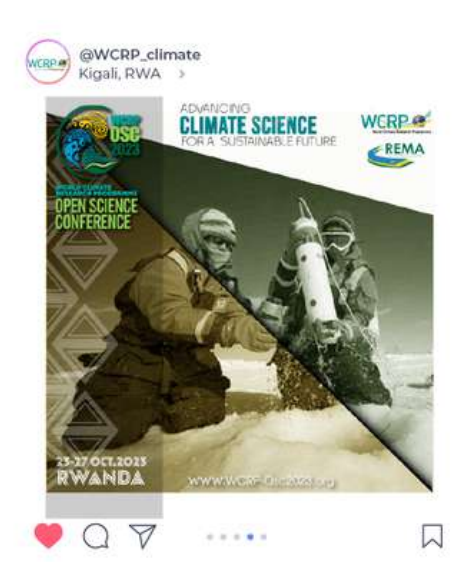

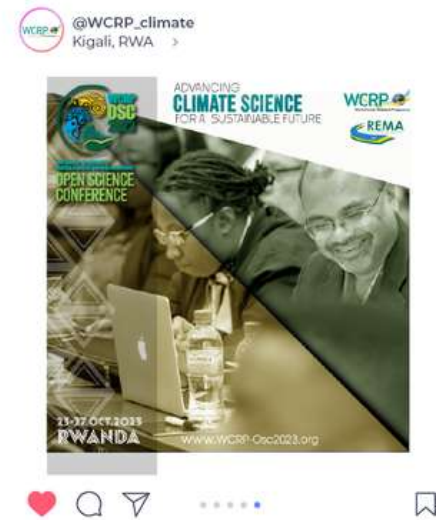

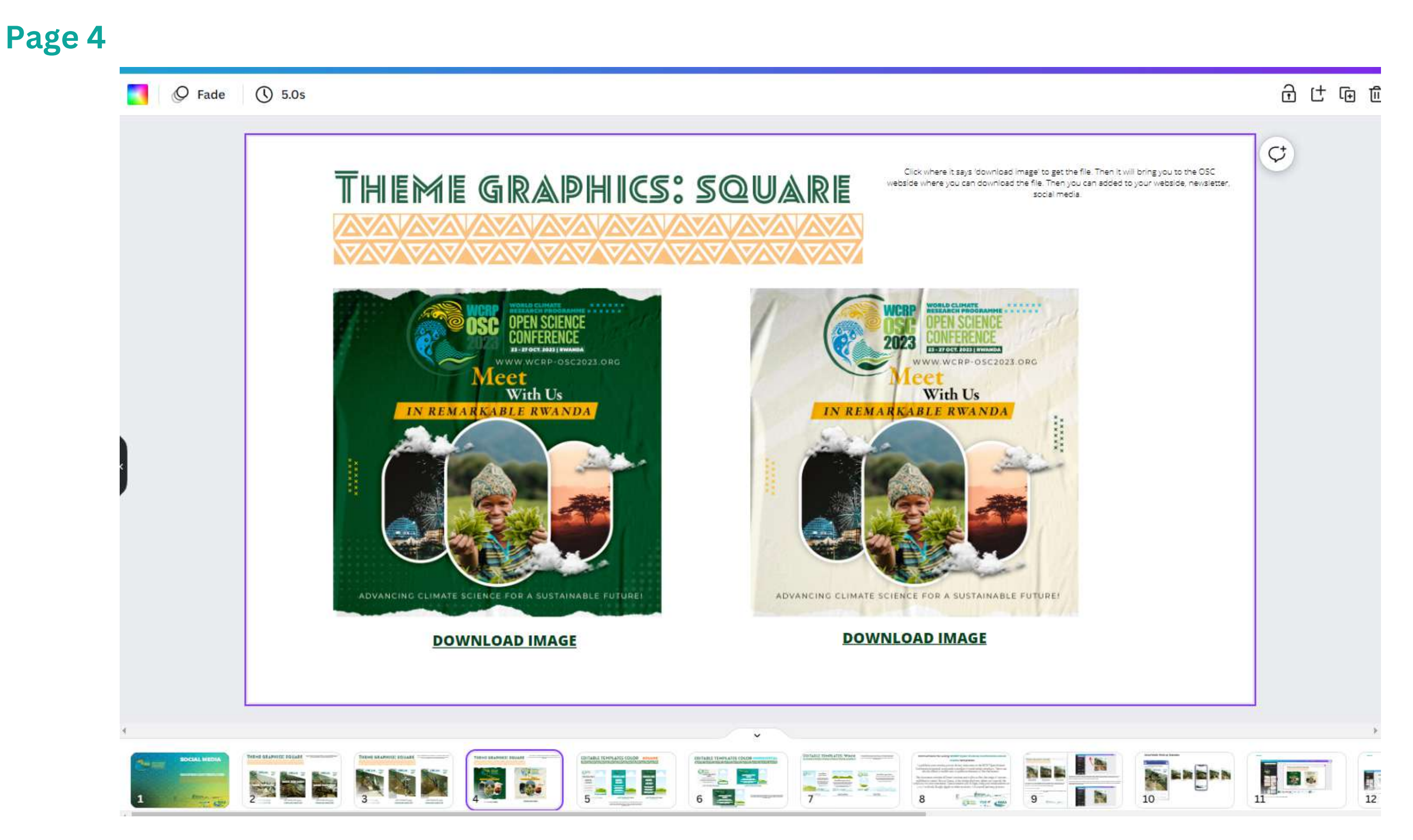

- To download the image click on the link 'Download image'.

- To access the template you can click on the OSC logo or on the text 'Use template link'.

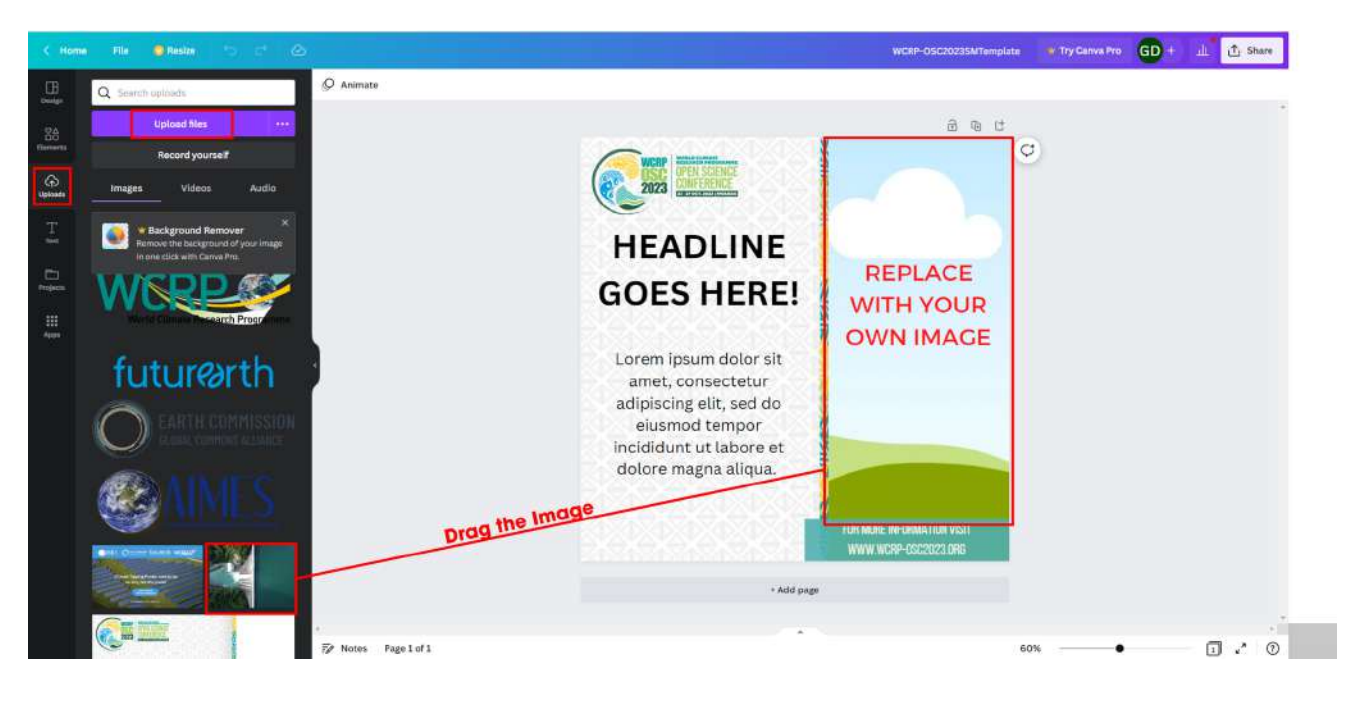

-The image you see in the template is only a sample. You can modify the image in the template. Canva allows you to upload as many images as you like. In the sidebar of the Canva editing panel, select 'upload' and 'upload file', once your file has been uploaded just drag the image on top of the sample template to change the image.

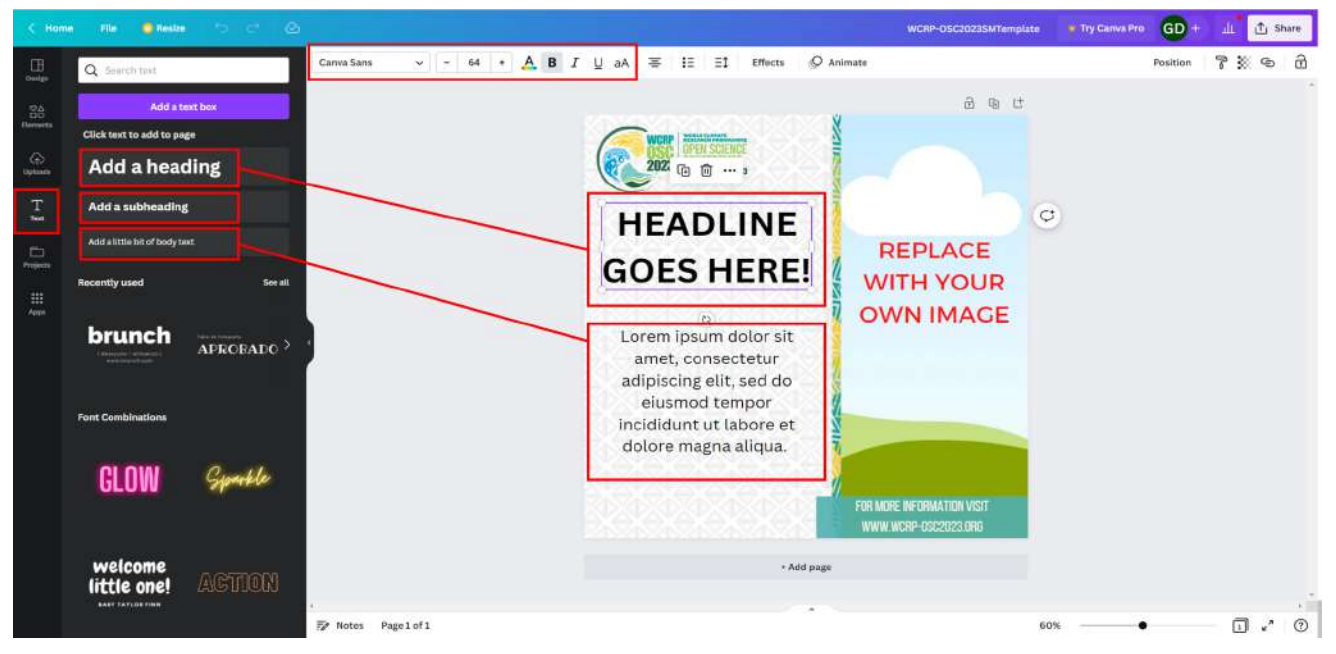

#### **Edit Image**

**Edit Text**

-In this template you can edit both the image and the text. To modify the text, simply click on the text label, delete the default text and type in what you want. If you need to add more text you have to go to the sidebar, canva design panel, in the text box and click on the option you want.

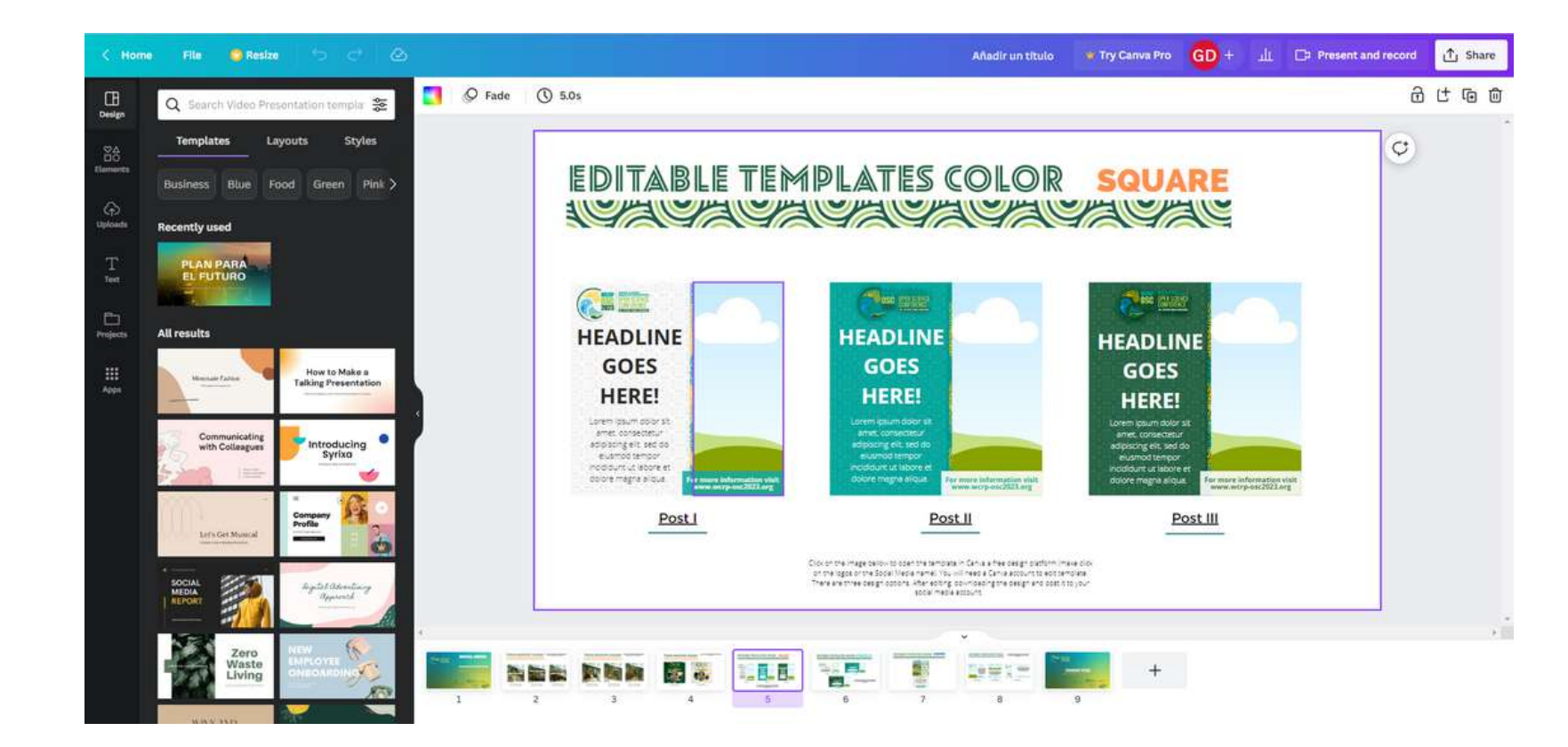

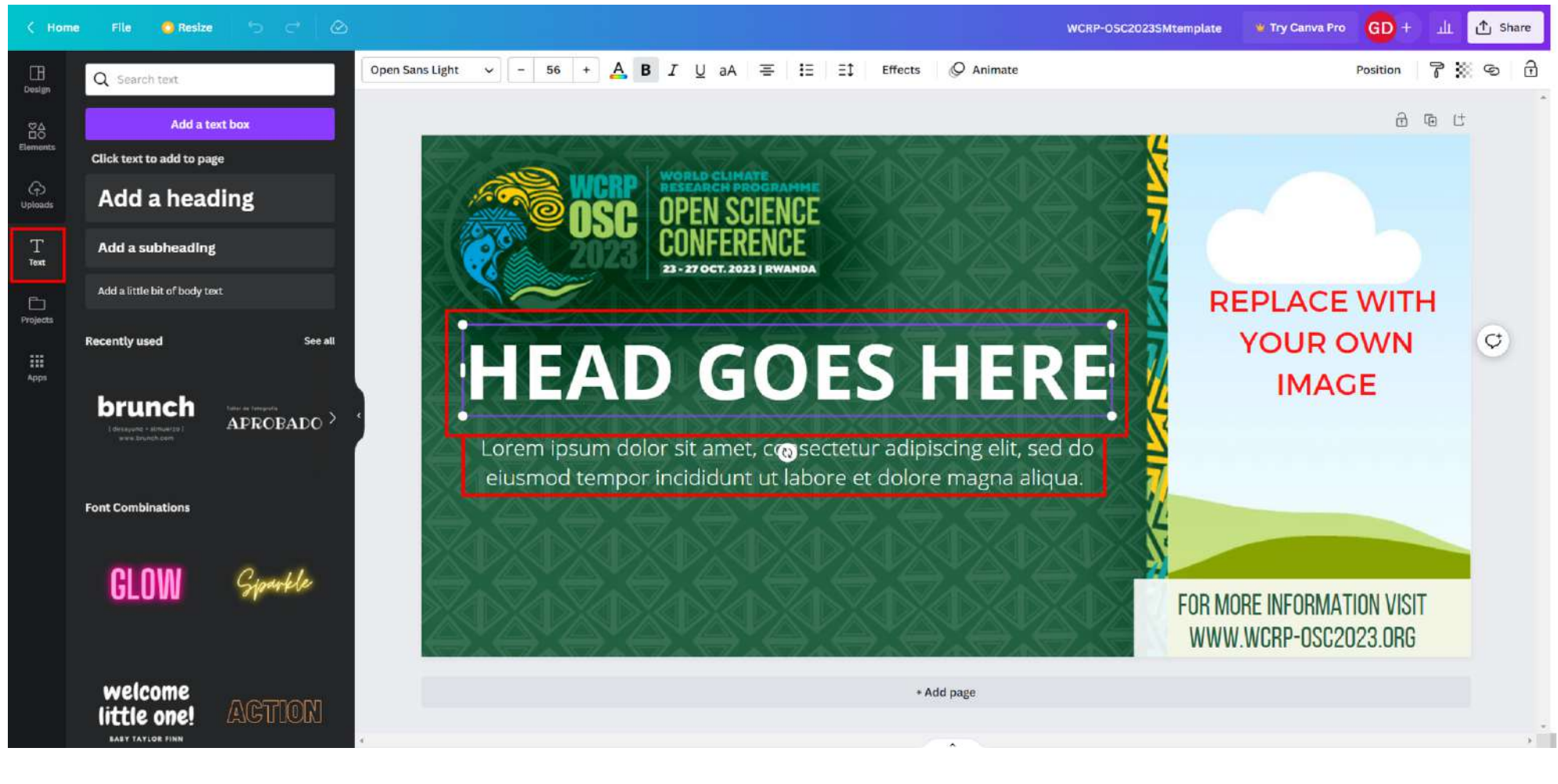

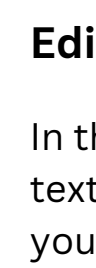

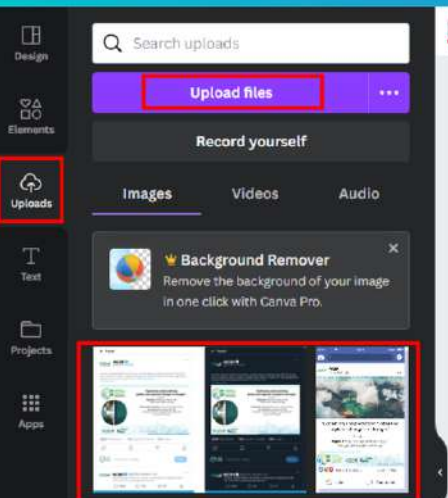

File **C** Resize

Home

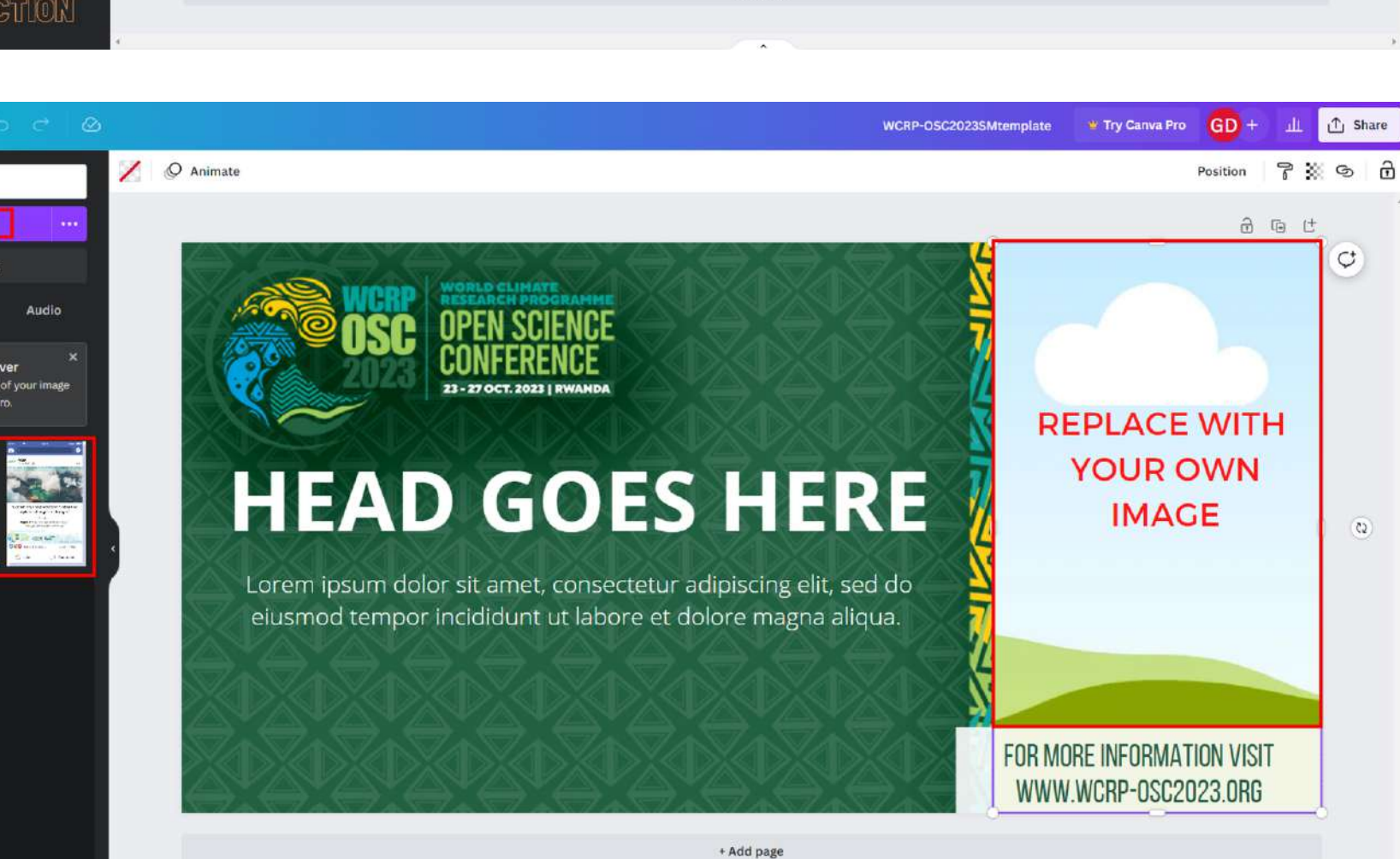

#### **Edit Image**

The image you see in the template is only a sample. You can modify the image in the template. Canva allows you to upload as many images as you like. In the sidebar of the Canva editing panel, select 'upload' and 'upload file', once your file has been uploaded just drag the image on top of the sample template to change the image.

#### **Edit Text**

In this template you can edit both the image and the text. To modify the text, simply click on the text label, delete the default text and type in what you want. If you need to add more text you have to go to the sidebar, canva design panel, in the text box and click on the option you want

## **Example Social Media 'Mock Up'**

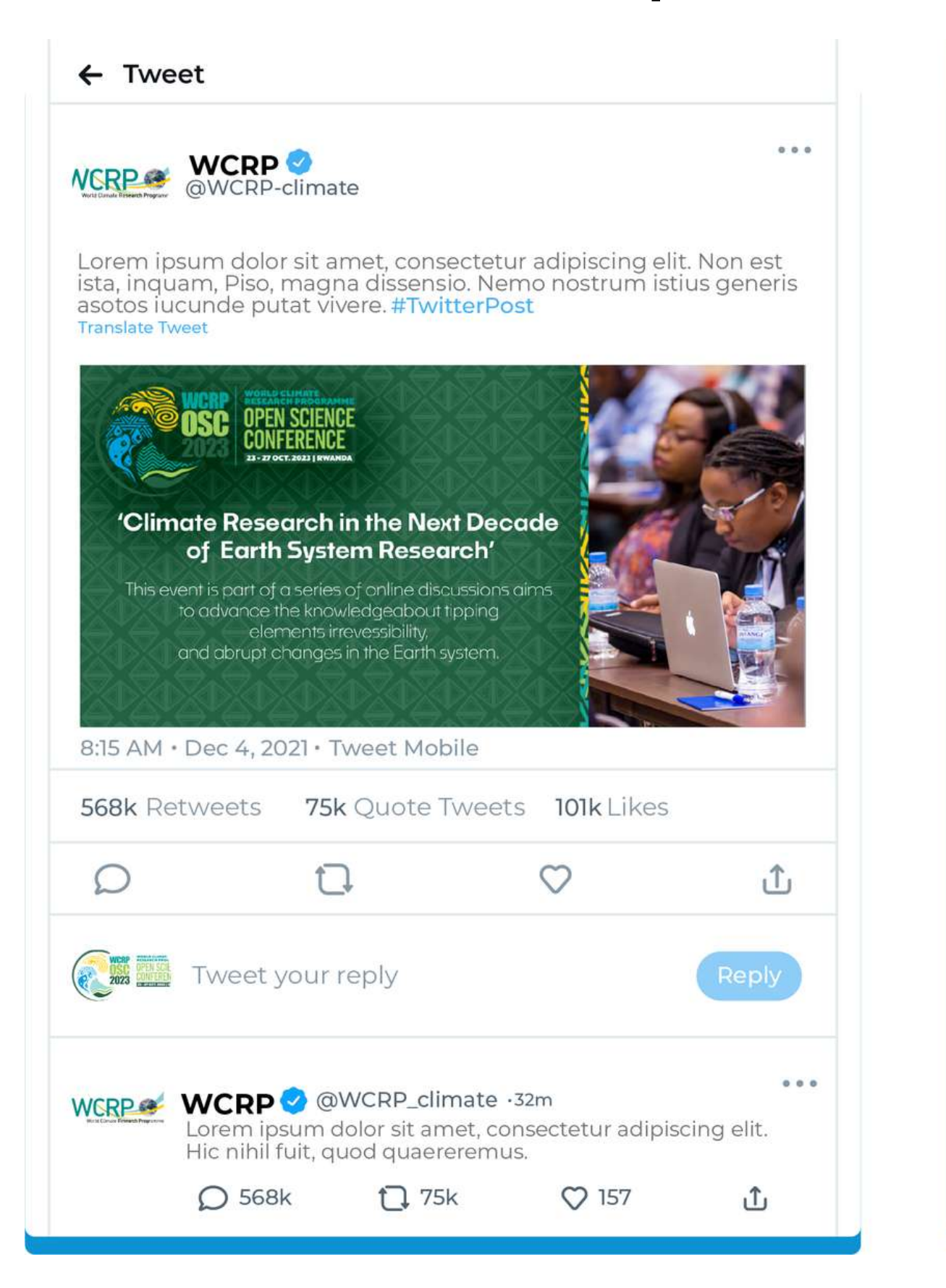

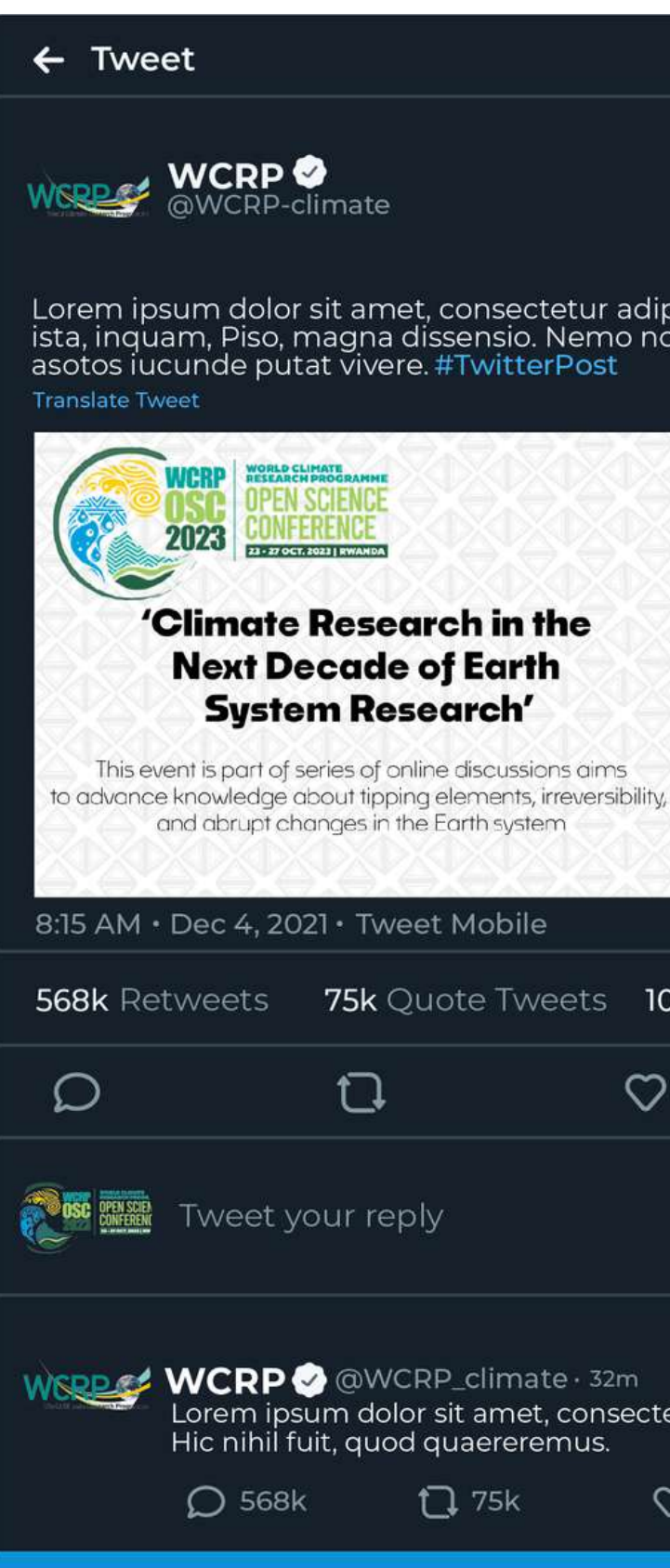

Lorem ipsum dolor sit amet, consectetur adipiscing elit. Non est<br>ista, inquam, Piso, magna dissensio. Nemo nostrum istius generis

 $0.0.0$ 

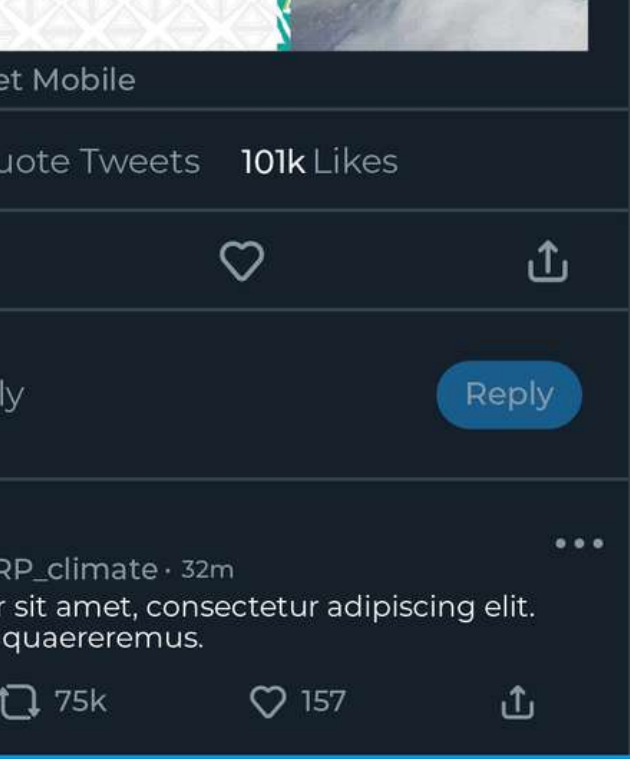

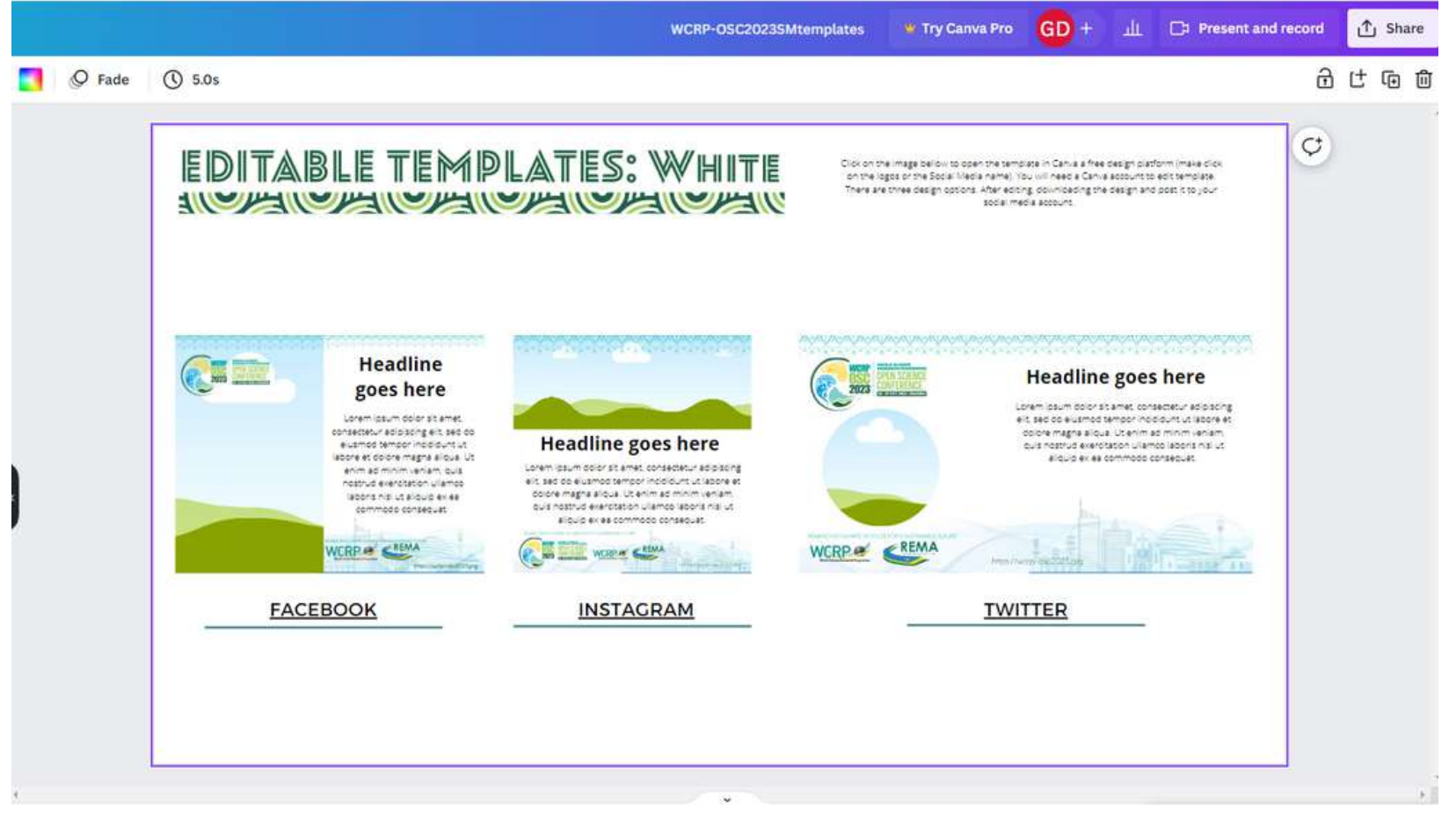

- In this document, there are three optional template designs to use, each of which has the precise measurements and layout for use on the corresponding social networks. In order to use the template, you have to 'click' on the thumbnail image above the corresponding social network or directly on the name of the social network.

- The first two designs corresponding to 'Instagram' and 'Facebook' are also valid for use on Linkedin. The third design is valid for use on twitter.

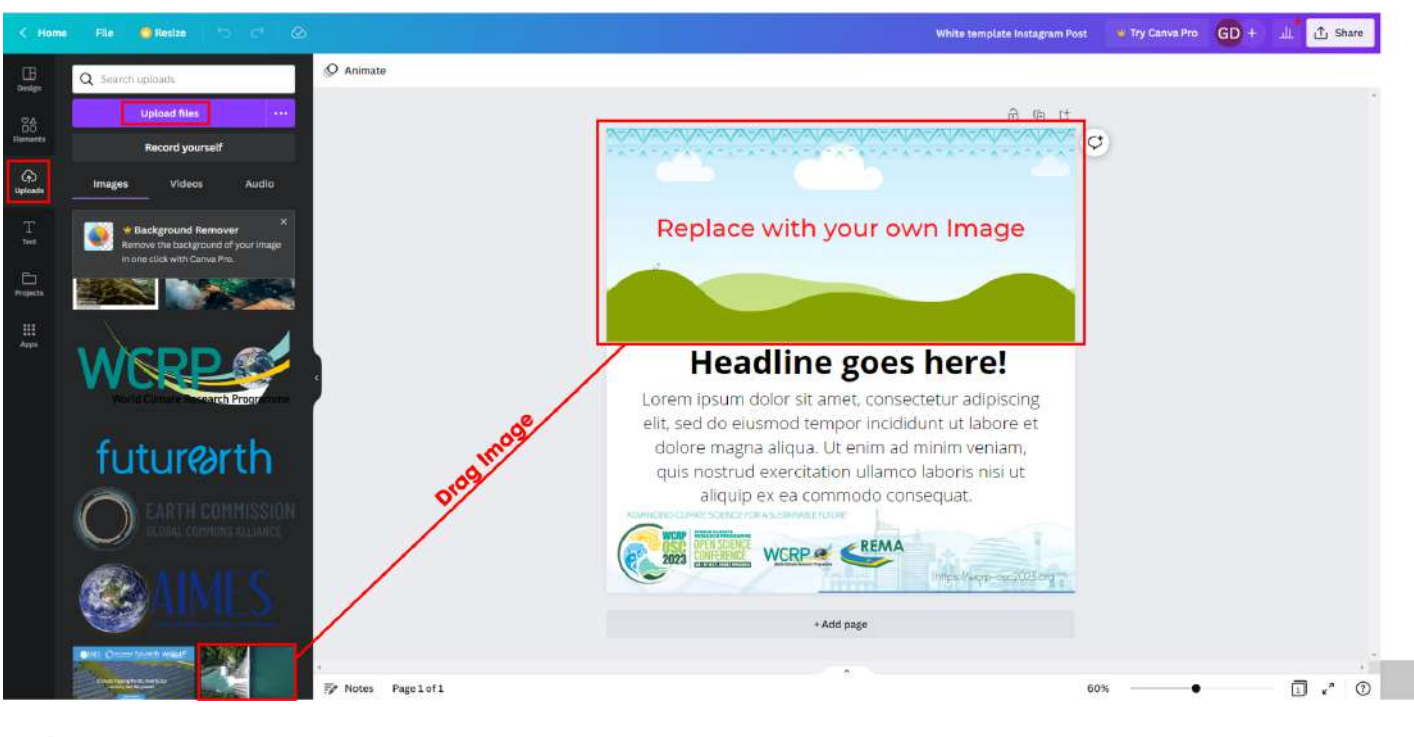

**Edit Image** - The image you see in the template is only a sample. You can modify the image in the template. Canva allows you to upload as many images as you like. In the sidebar of the Canva editing panel, select 'upload' and 'upload file', once your file has been uploaded just drag the image on top of the sample template to change the image.

**Edit Text**

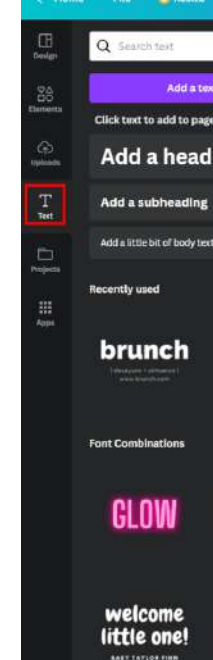

- In this template you can edit both the image and the text. To modify the text, simply click on the text label, delete the default text and type in what you want. If you need to add more text you have to go to the sidebar, canva design panel, in the text box and click on the option you want.

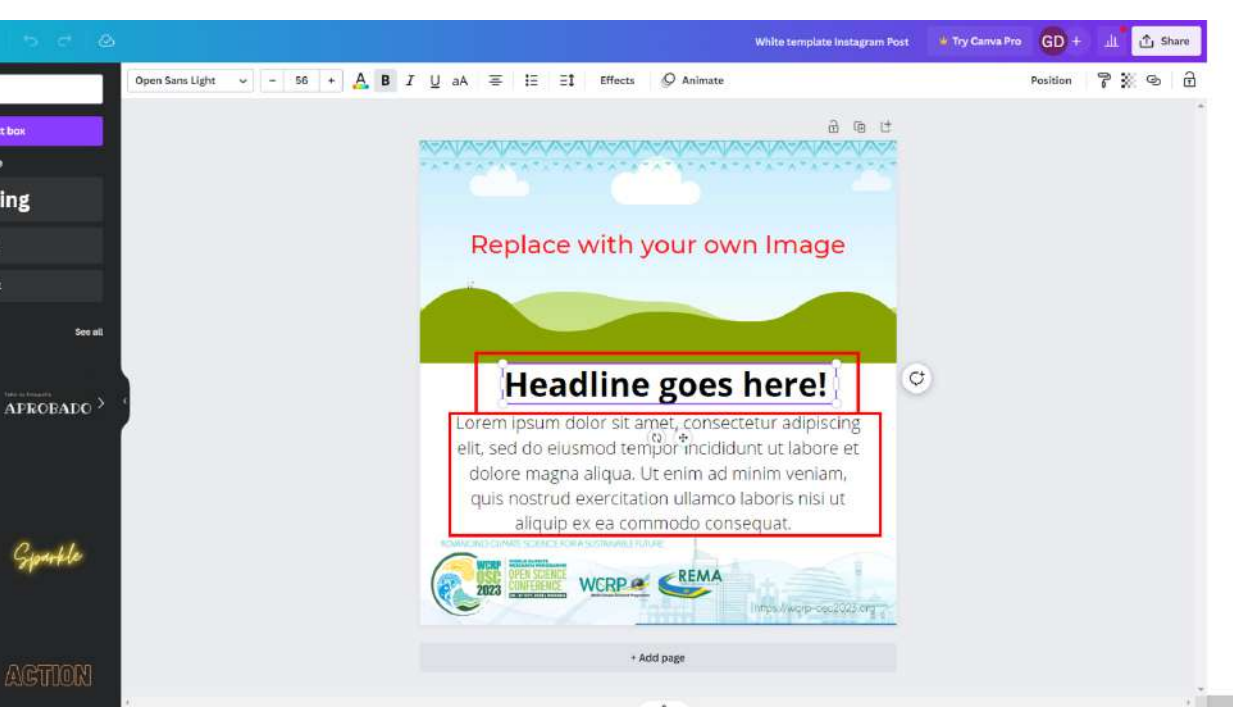

#### **Edit Image**

- The image you see in the template is only a sample. You can modify the image in the template. Canva allows you to upload as many images as you like. In the sidebar of the Canva editing panel, select 'upload' and 'upload file', once your file has been uploaded just drag the image on top of the sample template to change the image.

#### **Edit Text**

- In this template you can edit both the image and the text. To modify the text, simply click on the text label, delete the default text and type in what you want. If you need to add more text you have to go to the sidebar, canva design panel, in the text box and click on the option you want.

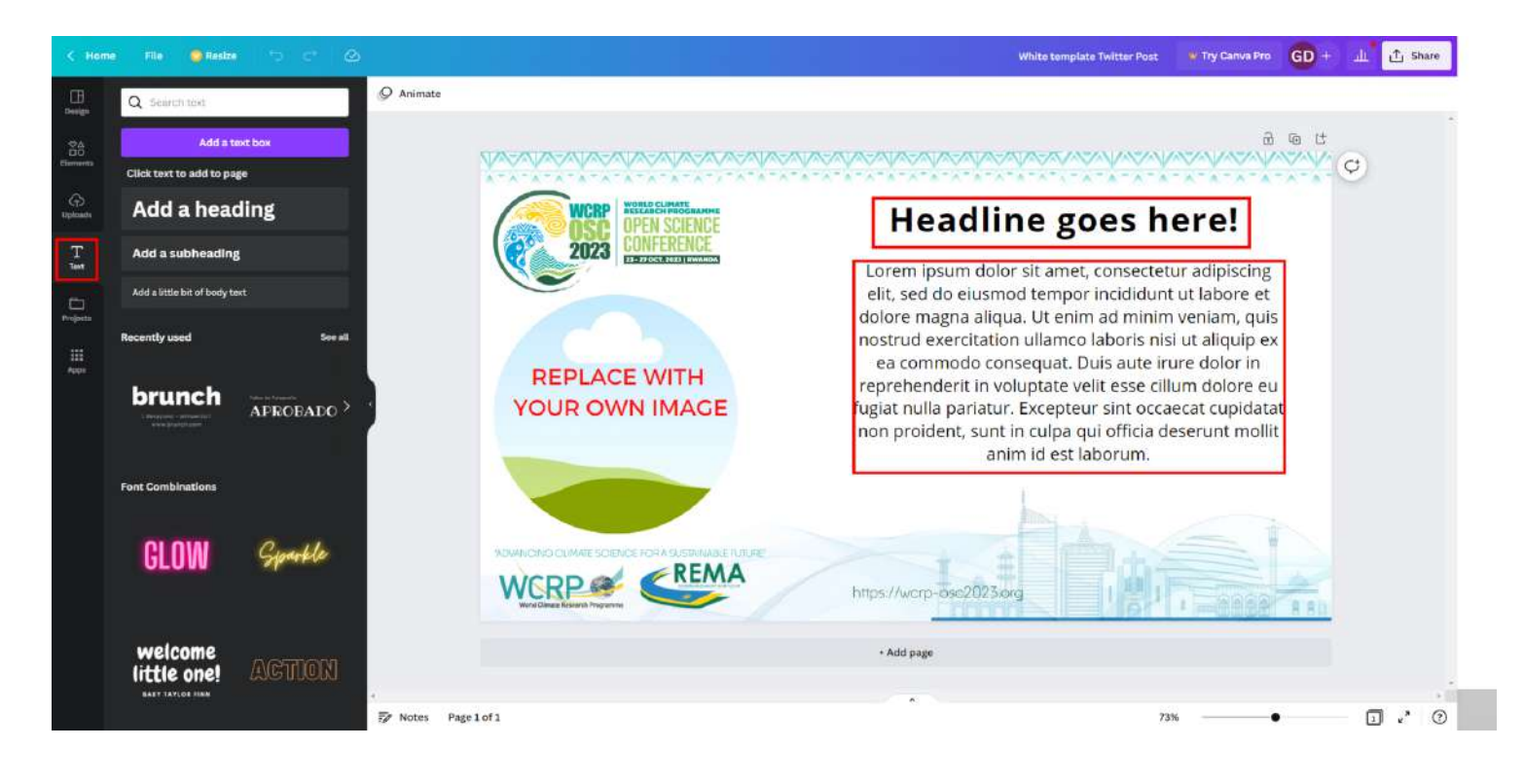

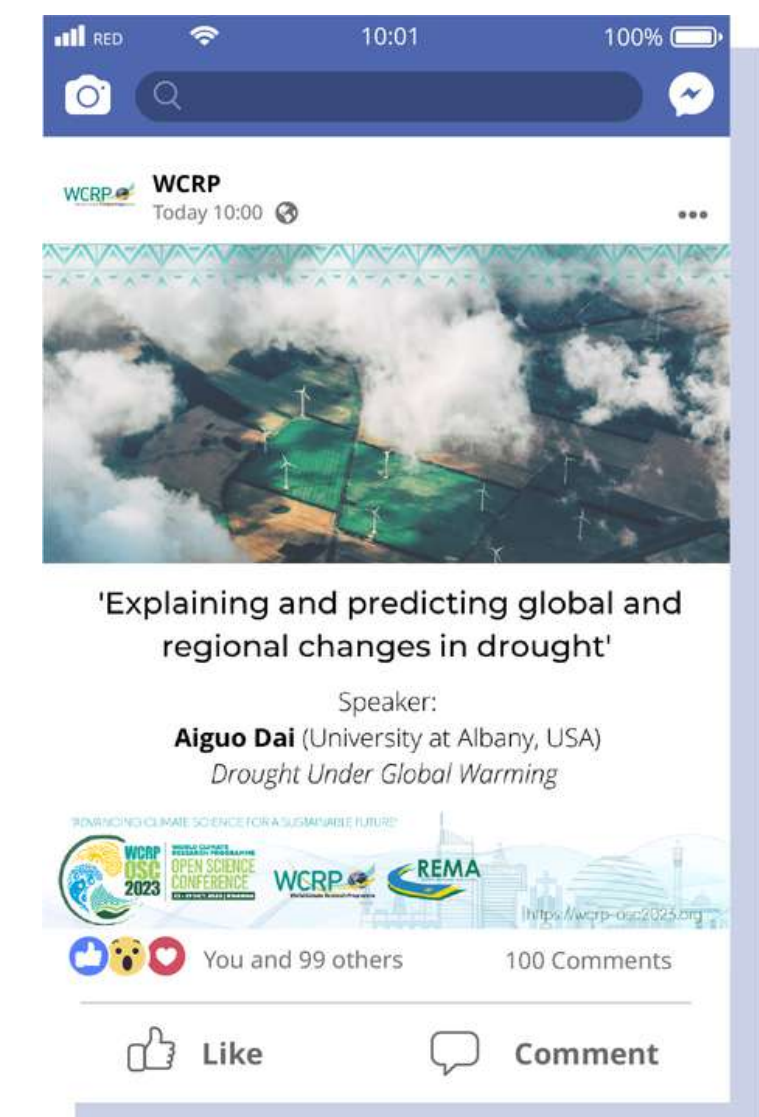

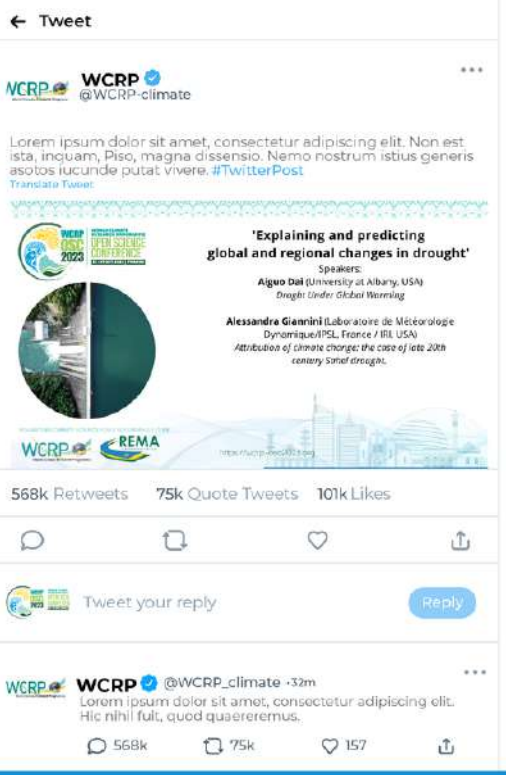

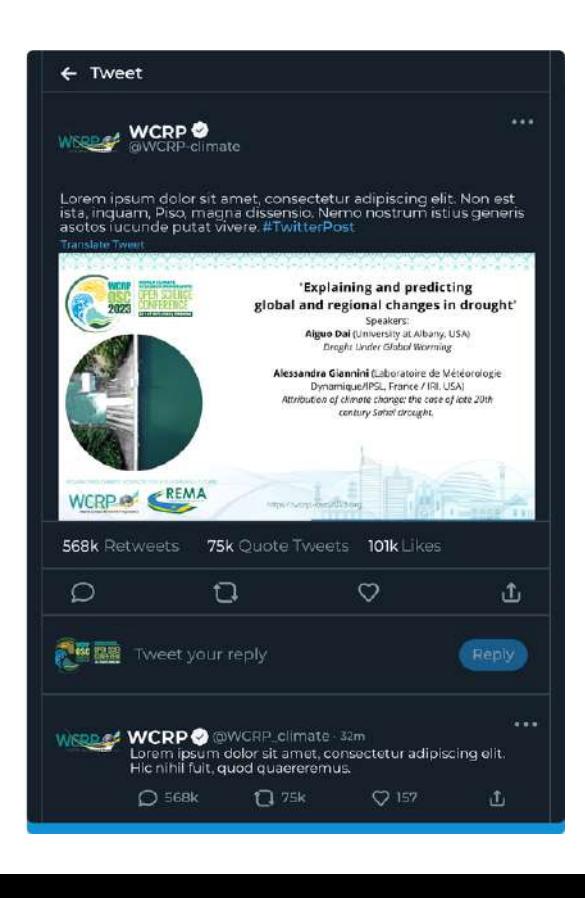

## **Example 'Mock up' Social Media'**

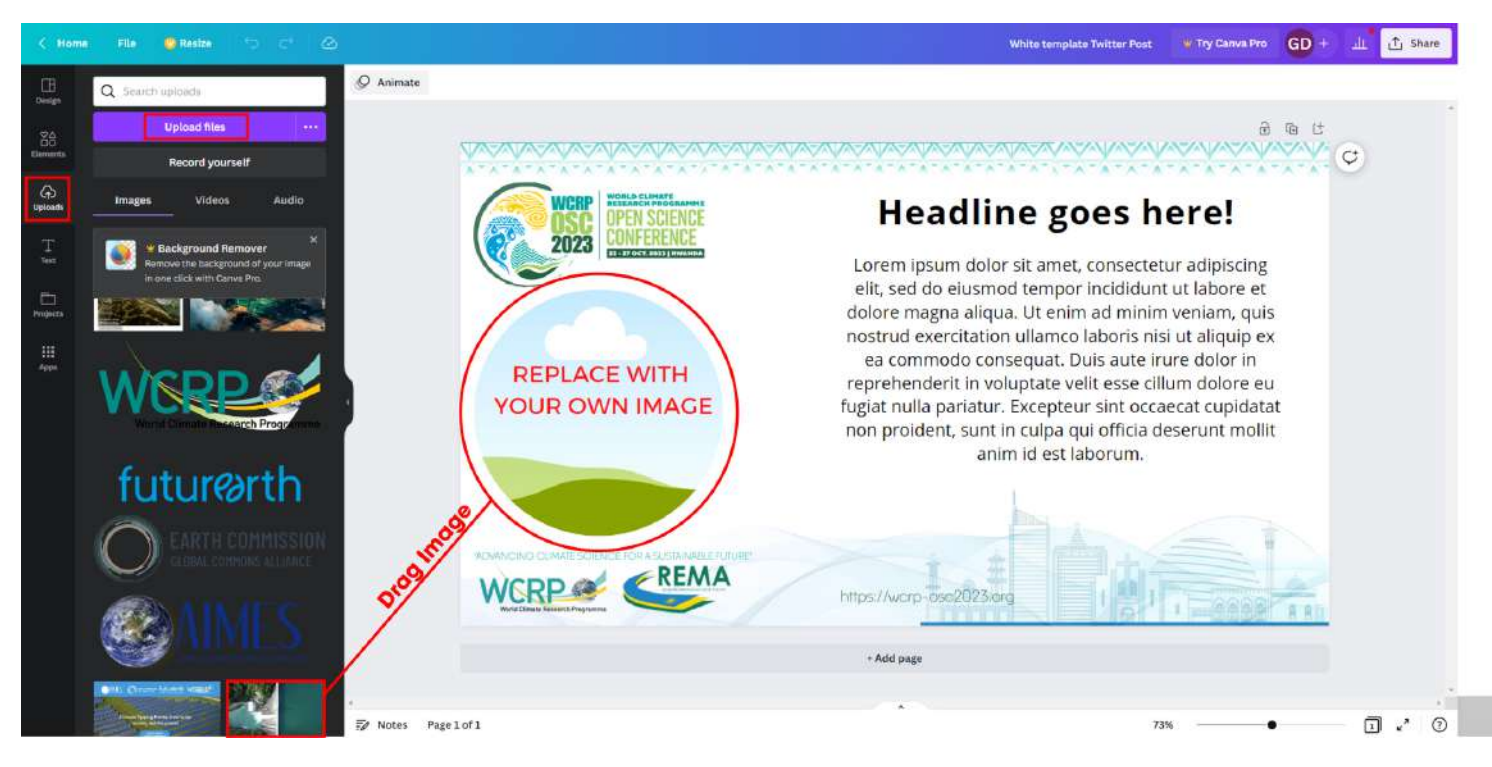

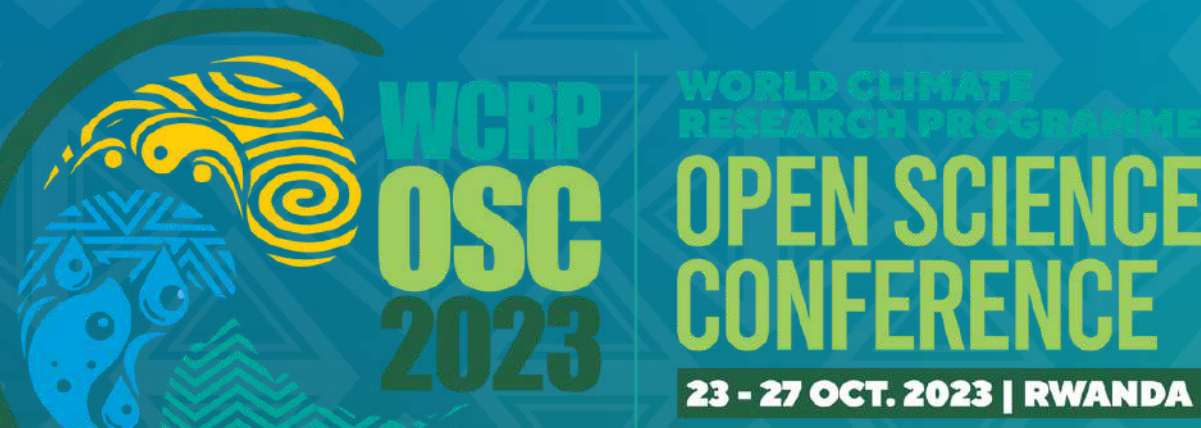

# **THANK YOUVAV VAV VAV VAV VAV VAV VAV VAV VAV**

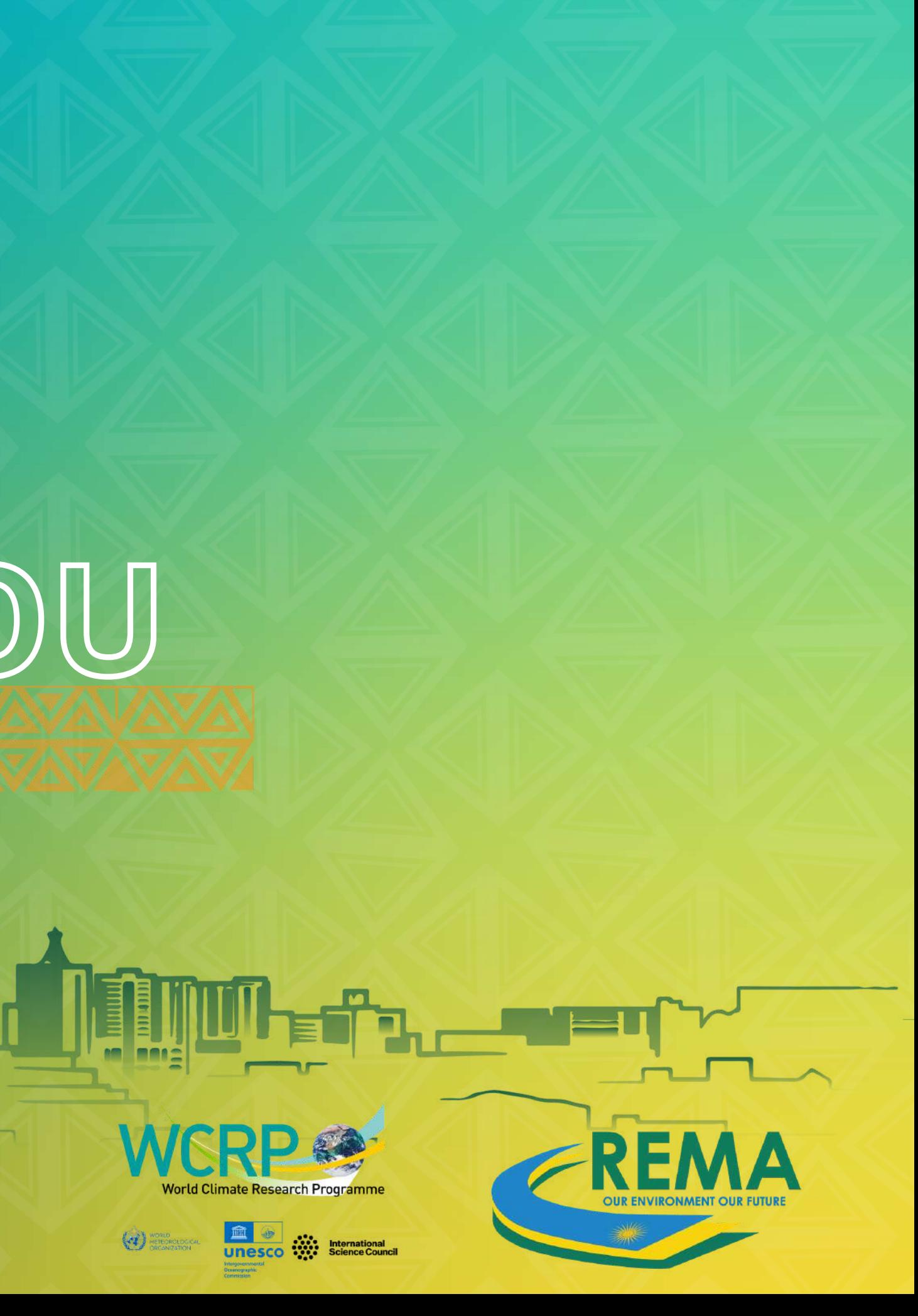